# **SONY**

# User guide

Xperia™ Z5 Compact E5803/E5823

# **Contents**

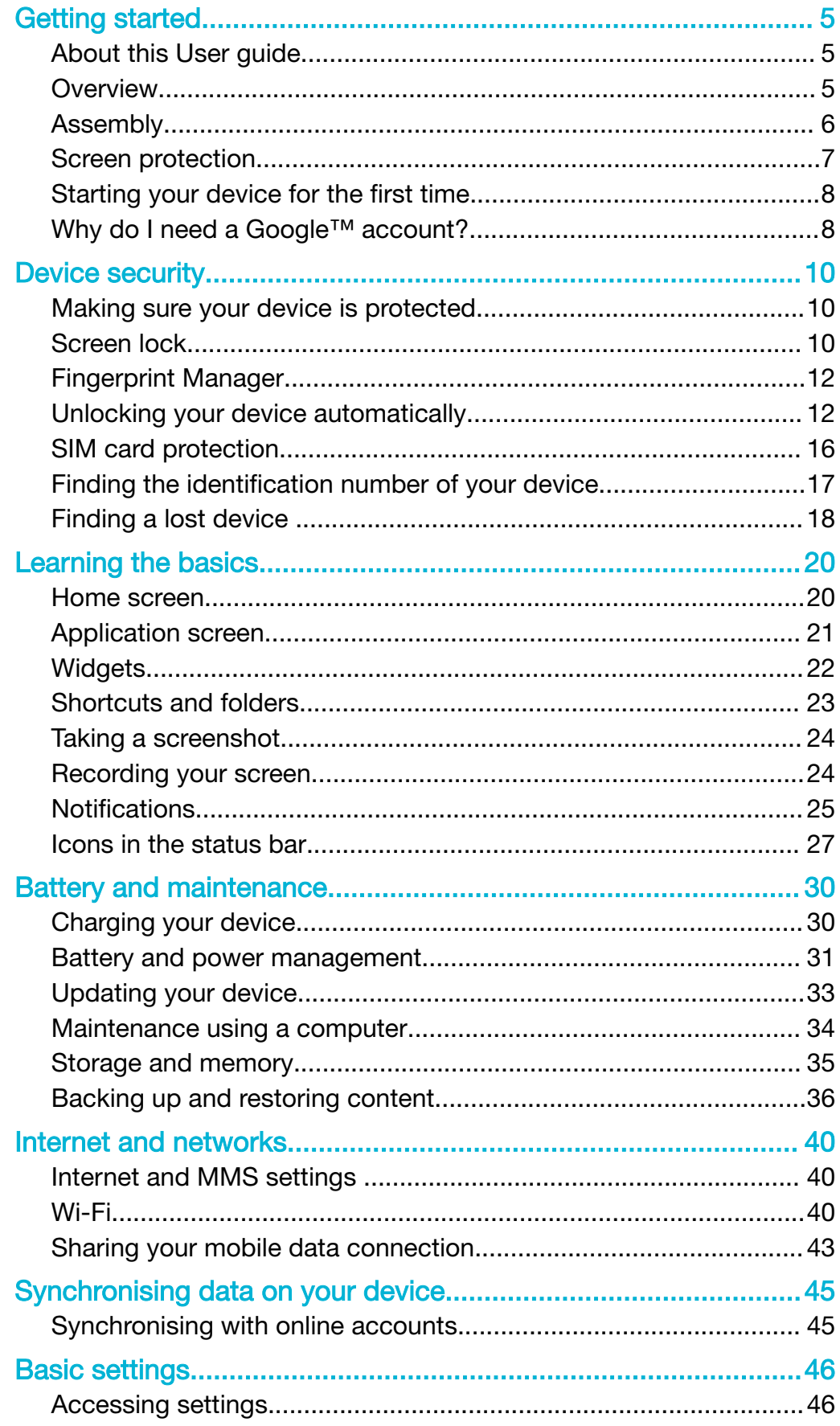

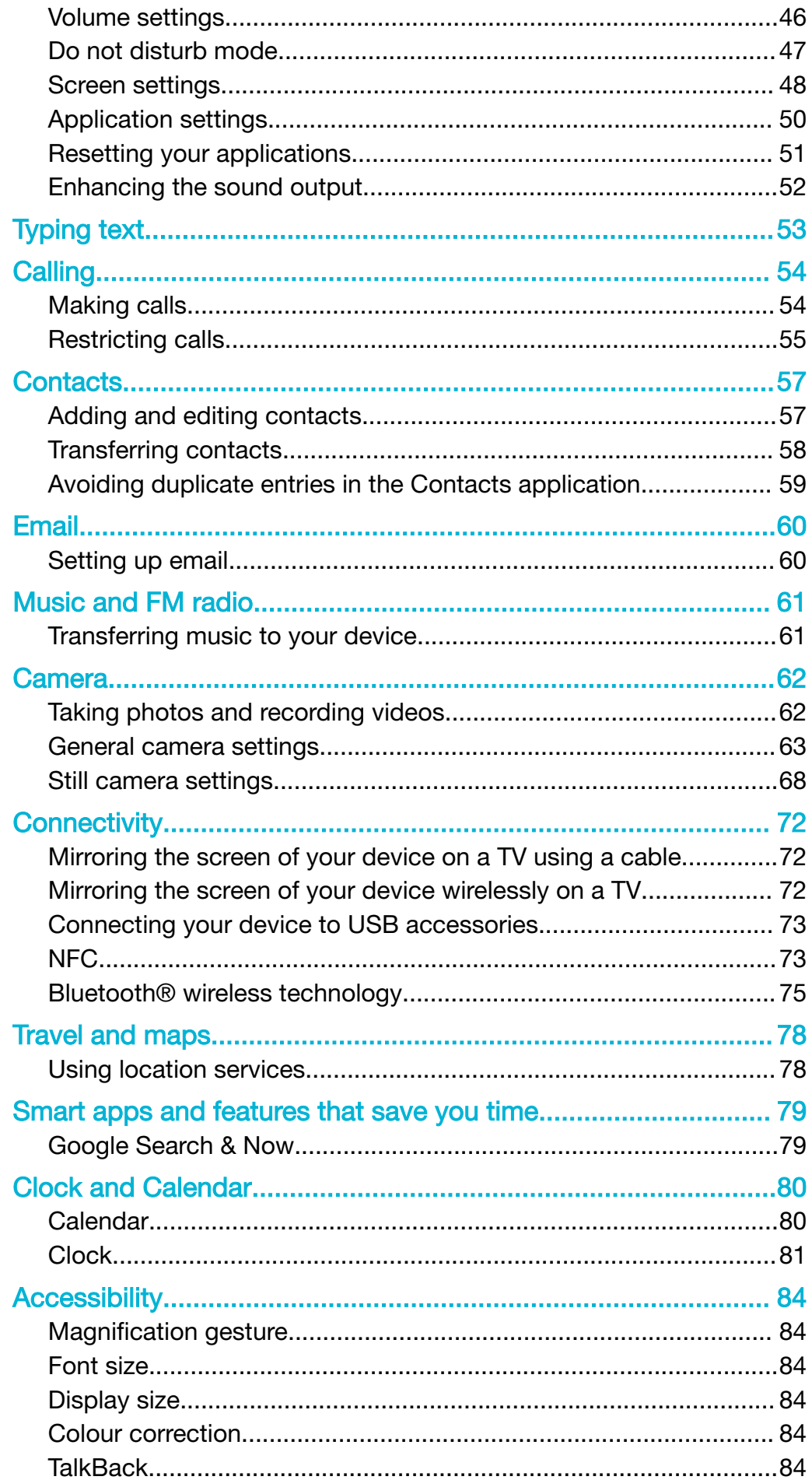

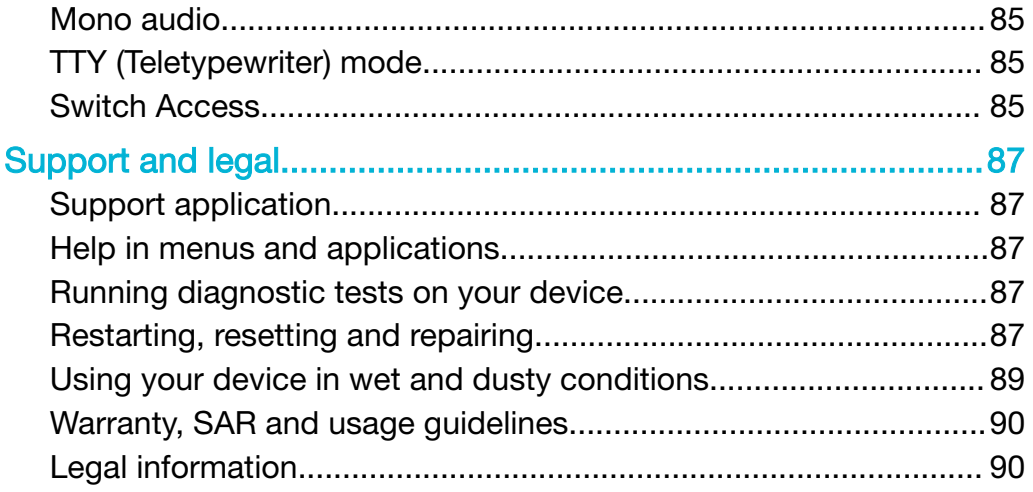

# <span id="page-4-0"></span>Getting started

# About this User guide

This is the Xperia™ Z5 Compact User guide for the Android™ 7.1.1 software version. If you're not sure which software version your device is running, you can check it in the Settings menu.

Ţ System and application updates can present the features in your device in another way than described in this User guide. The Android™ version might not be affected in an update. For more information about software updates, see [Updating your device](#page-32-0) on page 33.

To check the current software version of your device

- 1 From your **Home screen**, tap **...**
- 2 Find Settings > About phone > Android™ version.

To find the model number and name of your device

- 1 From your **Home screen**, tap  $\oplus$ .
- 2 Find and tap ?.

The device model number and name are displayed.

#### Limitations to services and features

Some of the services and features described in this User guide may not be supported in all countries or regions, or by all networks or service providers. The GSM International Emergency Number can always be used in all countries, regions, networks and by all service providers, provided that the device is connected to the mobile network. Please contact your network operator or service provider to determine the availability of any specific service or feature and whether additional access or usage fees apply.

The use of certain features and applications described in this guide may require access to the internet. You may incur data connection charges when you connect to the internet with your device. Contact your wireless service provider for more information.

# **Overview**

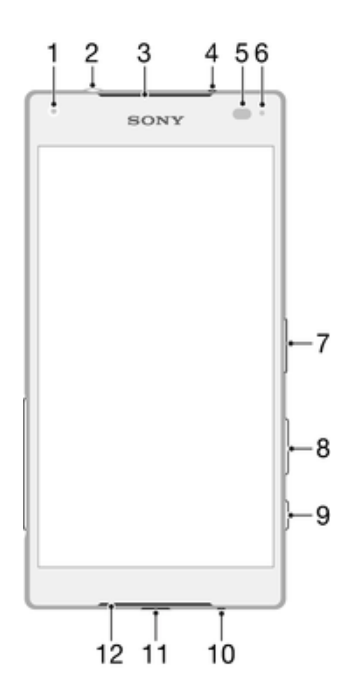

<span id="page-5-0"></span>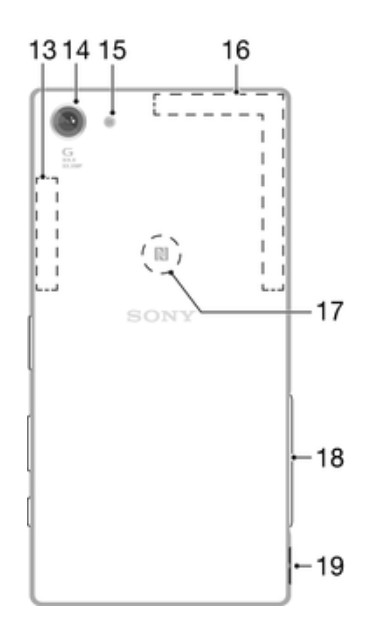

- 1. Front camera lens
- 2. Headset jack
- 3. Ear speaker/Second loudspeaker
- 4. Second microphone
- 5. Proximity/Light sensor
- 6. Charging/Notification light
- 7. Power key/Fingerprint sensor\*
- 8. Volume/Zoom key
- 9. Camera key
- 10. Main microphone
- 11. Charger/USB cable port
- 12. Main loudspeaker
- 13. Wi-Fi/Bluetooth antenna area
- 14. Main camera lens
- 15. Main camera light
- 16. GPS antenna area
- 17. NFC™ detection area
- 18. Nano SIM/Memory card slot cover
- 19. Strap hole

# Assembly

Your device only supports nano SIM cards.

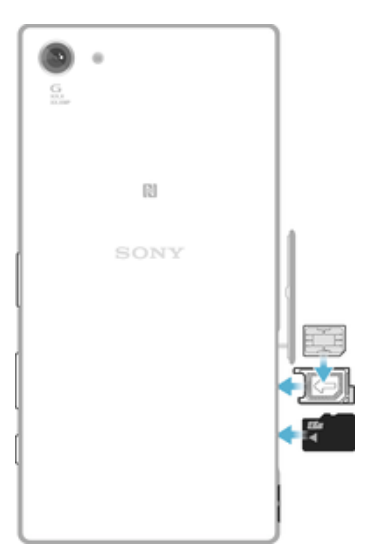

To insert the nano SIM card

- <span id="page-6-0"></span>1 With the device facing down, open the cover for the nano SIM and memory card tray.
- 2 Drag out the tray using your fingernail.
- 3 Place the nano SIM card in the correct slot in the tray, then reinsert the tray..
- 4 Close the cover.
- If you insert a nano SIM card while the device is powered on, the device restarts automatically.

#### To insert a memory card

- 1 Turn off your device.
- 2 With the device screen facing down, open the cover for the nano SIM card and memory card tray.
- 3 Drag out the tray using your fingernail.
- 4 Place the memory card in the correct slot in the tray, then reinsert the tray.
- 5 Close the cover.
- If you drag out the tray when the device is powered on, the device restarts automatically.

#### To remove the nano SIM card

- 1 Open the cover for the nano SIM card and memory card slots.
- 2 Using a fingernail or other similar object, drag out the nano SIM card tray.
- 3 Remove the nano SIM card, then re-insert the tray.
- 4 Close the cover.

#### To remove a memory card

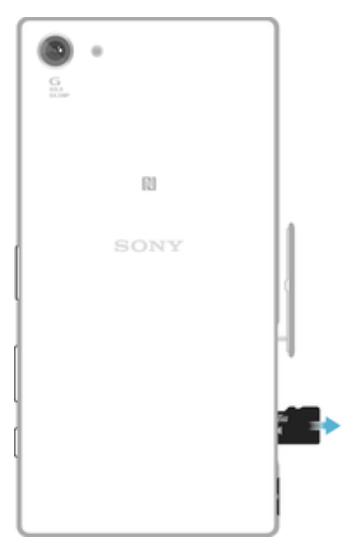

- 1 Turn off your device.
- 2 With the device facing down, open the cover for the nano SIM card and memory card tray.
- 3 Drag out the tray using your fingernail.
- 4 Remove the memory card, then reinsert the tray
- 5 Close the cover.

# Screen protection

 $\mathbf{r}$ Before using your device, remove the transparent protection film by pulling up on the protruding tab.

It is recommended to protect your device with a Sony-branded screen cover or protector intended for your Xperia™ model. The use of third party screen protection accessories may prevent your device from working by covering sensors, lenses, speakers, or microphones and it can invalidate the warranty.

# <span id="page-7-0"></span>Starting your device for the first time

It is recommended that you charge the battery for at least 30 minutes before starting up your device for the first time. You can still use your device while it is charging, see [Charging your device](#page-29-0) on page 30.

The first time you start your device, a setup guide helps you to configure basic settings, personalise your device and sign in to your accounts, for example a Google™ account.

#### To turn on the device

Ţ Make sure that the battery is charged for at least 30 minutes before you turn on the device for the first time.

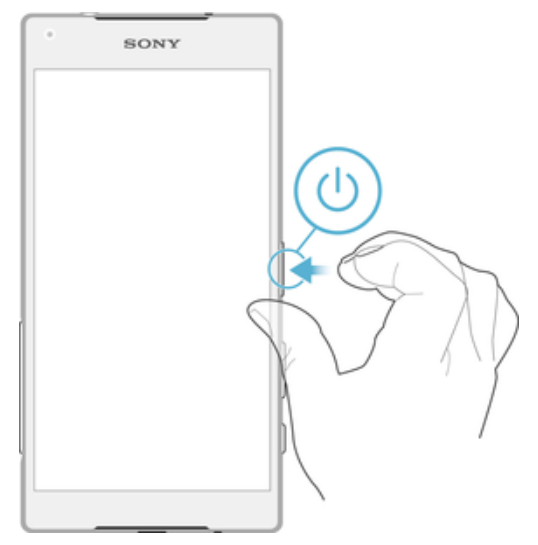

- 1 Press and hold down the power key  $(1)$  until the device vibrates.
- 2 Enter your SIM card PIN when requested, then tap  $\swarrow$ .
- 3 Wait a while for the device to start.
- $-\bullet$ Your SIM card PIN is initially supplied by your network operator, but you can change it later from the Settings menu. To correct a mistake made while entering your SIM card PIN, tap . X.

#### To turn off the device

- 1 Press and hold down the power key  $(1)$  until the options menu opens.
- 2 In the options menu, tap **Power off.**
- ı It may take a while for the device to shut down.

# Why do I need a Google™ account?

Your Xperia™ device from Sony runs on the Android™ platform developed by Google™. A range of Google™ applications and services is available on your device when you purchase it, for example, Gmail™, Google Maps™, YouTube™ and the Play Store™ application, which gives you access to the Google Play™ online store for downloading Android™ applications. To get the most out of these services, you need a Google™ account. For example, a Google™ account enables you to do all of the following:

- Download and install applications from Google Play™.
- Synchronise your email, contacts and calendar using Gmail™.
- Chat with friends using the Hangouts™ application.
- Synchronise your browsing history and bookmarks using the Google Chrome™ web browser.
- Identify yourself as the authorised user after a software repair using Xperia<sup>™</sup> Companion.

• Remotely find, lock or clear a lost or stolen device using the my Xperia™ or Android™ Device Manager services.

For more information about Android™ and Google™, go to <http://support.google.com>.

 $\mathbf{y}$ It is crucial that you remember your Google™ account username and password. In some situations, you may need to identify yourself for security reasons using your Google™ account. If you fail to give your Google™ username and password in such situations, your device is locked. Also, if you have more than one Google™ account, make sure to enter the details for the relevant account.

#### To set up a Google™ account on your device

- 1 From your **Home screen**, tap **...**
- 2 Find and tap Settings > Accounts & sync > Add account > Google.
- 3 Follow the registration wizard to create a Google™ account, or sign in if you already have an account.
- You can also sign in to or create a Google™ account from the setup guide the first time you start your device. Alternatively, you can go online and create an account at [www.google.com/accounts](http://www.google.com/accounts).

#### To remove a Google™ account

- 1 From your **Home screen**, tap  $\mathbf{B}$ .
- 2 Tap Settings > Accounts & sync > Google.
- 3 Select the Google™ account that you want to remove.
- 4 Tap  $\pm$  > Remove account.
- 5 Tap Remove account again to confirm.
- Ţ. If you remove your Google™ account, any security features that are linked to your Google™ account will no longer be available.

# <span id="page-9-0"></span>Device security

# Making sure your device is protected

Your device includes several security options, strongly recommended in case of loss or theft.

These options are as follows:

- Set a secure screen lock on your device using a PIN, password or pattern to prevent anyone from accessing or resetting your device.
- Add a Google™ account to prevent others from using your device if it gets stolen or wiped.
- Activate either the "Protection by my Xperia" or the Android™ Device Manager web service. Using one of these services, you can remotely locate, lock or clear a lost device.

#### Verifying the ownership of your device

Certain protection features require you to either unlock your screen with your PIN, password, pattern, or enter your Google™ account information. Below are examples of protection features and some of the required credentials:

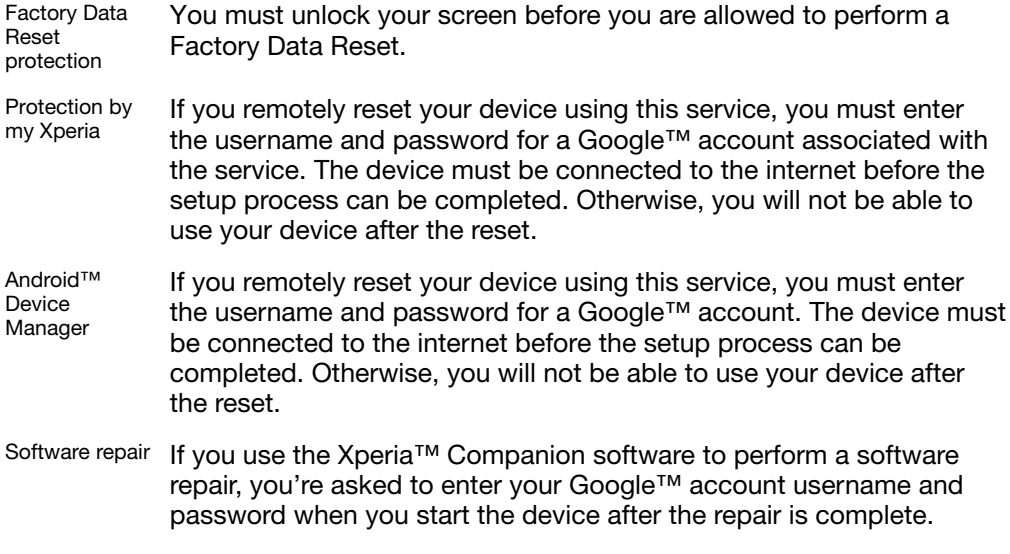

Ţ For Android™ Device Manager, it is necessary to enter information from a Google™ account. This can be any Google™ account which you have set up on the device as an owner. If you cannot provide the relevant account information during a setup process, you won't be able to use the device at all.

# Screen lock

Fingerprint functionality is not available in the US market.

There are several screen lock options available. The security level of each lock type is listed below in order of weakest to strongest:

- Swipe: no protection, but you have quick access to the Home screen.
- Pattern: draw a simple pattern with your finger to unlock your device.
- PIN: enter a numeric PIN of at least four digits to unlock your device.
- Password: enter an alpha-numeric password to unlock your device.

• Fingerprint: place your registered finger on the power key to unlock your device.

It is very important that you remember your screen lock pattern, PIN or password. If you forget this information, it may not be possible to restore important data such as contacts and messages. If you have set up a Microsoft® Exchange ActiveSync®

(EAS) account on your Xperia™ device, the EAS security settings may limit the lock screen type to only a PIN or password. This occurs when your network administrator specifies a lock screen type for all EAS accounts for enterprise security reasons. Contact the network administrator of your company or organisation to check what network security policies are implemented for mobile devices. Fingerprint functionality is not available in the United States.

For more settings for each screen lock type tap to beside Screen lock.

#### To change your screen lock type

- 1 From your **Home screen**, tap  $\mathbf{m}$ .
- 2 Find and tap Settings  $>$  Lock screen & security  $>$  Screen lock.
- 3 Follow the instructions on your device.

#### To create a screen lock pattern

- 1 From your **Home screen**, tap  $\oplus$ .
- 2 Find and tap Settings > Lock screen & security > Screen lock > Pattern.
- 3 Follow the instructions on your device.
- If you enter an incorrect lock pattern five times in a row, you must wait 30 seconds before trying again.

#### To change the screen lock pattern

- 1 From your **Home screen**, tap  $\mathbf{a}$ .
- 2 Find and tap Settings> Lock screen & security > Screen lock.
- 3 Draw your screen unlock pattern.
- 4 Tap Pattern and follow the instructions on your device.

#### To create a screen lock PIN

- 1 From your **Home screen**, tap **...**
- 2 Find and tap Settings  $>$  Lock screen & security  $>$  Screen lock  $>$  PIN.
- 3 Enter a numeric PIN, then tap Continue.
- 4 Re-enter and confirm your PIN, then tap OK.

#### To create a screen lock password

- 1 From your **Home screen**, tap  $\mathbf{m}$ .
- 2 Find and tap Settings  $>$  Lock screen & security  $>$  Screen lock  $>$  Password.
- 3 Follow the instructions on your device.

#### To activate the Swipe unlock function

- 1 From your **Home screen**, tap **...**
- 2 Find and tap Settings > Lock screen & security > Screen lock.
- 3 Draw your screen unlock pattern, or enter your PIN or password depending on which of these screen lock types is enabled.
- 4 Tap Swipe, then tap YES, REMOVE.

#### Fingerprint unlock

Fingerprint functionality is not available in the US market.

You can use your fingerprint to quickly unlock your device. To use this feature, you need to register a fingerprint and enable this feature in the Fingerprint Manager first.

The pattern, PIN or password screen lock you set up serves as a backup unlock method if you enable the Fingerprint unlock option.

 $\mathbf{I}$ Selecting other screen lock types will clear all fingerprint settings.

#### To unlock the device using your fingerprint

- <span id="page-11-0"></span>• With the lock screen active, place your finger on the power key so that the device can scan your fingerprint and unlock the screen. Make sure that you use a finger that you have registered in Fingerprint Manager.
- -∳-If you fail to unlock the screen using your fingerprint after five attempts, you can use your backup pattern, PIN or password instead.

# Fingerprint Manager

Fingerprint functionality is not available in the US market.

Fingerprint Manager registers fingerprint information that can be used as an additional security method for unlocking your device or authenticating purchases. You are allowed to register a maximum of 5 fingerprints on your device.

à. Before using the Fingerprint sensor, make sure the sensor is clean and without any visible moisture.

#### To register a fingerprint for the first time

- 1 From your **Home screen**, tap **...**
- 2 Find and tap Settings > Lock screen & security > Fingerprint Manager.
- 3 Tap Continue, then confirm your pattern, PIN or password if prompted.
- 4 Follow the on-screen instructions to complete fingerprint registration.
- When registering a fingerprint for the first time, you are also prompted to set up a pattern, PIN or password as a security backup if you have not already done so.
- $-6-$ The fingerprint sensor is on the power key and not on the screen of your device. Before using the Fingerprint sensor, make sure the sensor is clean and without any visible moisture.

#### To register additional fingerprints

- 1 From your **Home screen**, tap **...**
- 2 Find and tap Settings  $>$  Lock screen & security  $>$  Fingerprint Manager.
- 3 Confirm your pattern, PIN or password.
- 4 Tap  $+$ , then follow the on-screen instructions.

#### To delete a registered fingerprint

- 1 From your **Home screen**, tap  $\mathbf{m}$ .
- 2 Find and tap Settings > Lock screen & security > Fingerprint Manager.
- 3 Tap the registered fingerprint, then tap  $\text{DELETE} > \text{DELETE}$ .

#### To rename a registered fingerprint

- 1 From your **Home screen**, tap **...**
- 2 Find and tap Settings > Lock screen & security > Fingerprint Manager.
- 3 Tap a registered fingerprint in the list and then enter a fingerprint name.  $4$  Tap OK.
- 

# Unlocking your device automatically

The Smart Lock feature may not be available in every market, country or region.

The Smart Lock feature makes unlocking your device easier by letting you set it to unlock automatically in certain situations. You can keep your device unlocked, for example, when it's connected to a Bluetooth® device or when you're carrying it with you.

You can set Smart Lock to keep your device unlocked using the following settings: **Trusted face:** Unlock your device by looking at it.

**Trusted voice:** Set up voice recognition to search in any screen.

- Trusted devices: Keep your device unlocked when a trusted Bluetooth® or NFC device is connected.
- Trusted places: Keep your device unlocked when you're in a trusted location.
- On-body detection: Keep your device unlocked when you're carrying your device with you.

You have to manually unlock your device when you don't use it for 4 hours and after you restart it.

Ţ The Smart Lock feature is developed by Google™ and the exact functionality may change over time due to updates from Google™.

#### To enable Smart Lock

- 1 Set a pattern, PIN or password as a screen lock if you have not already done so.
- 2 From your **Home screen**, tap  $\oplus$ .
- 3 Find and tap Settings > Lock screen & security > Trust agents.
- 4 Tap the **Smart Lock (Google)** slider to enable the function.
- 5 Tap the back arrow next to Trust agents.
- 6 Find and tap Smart Lock.
- Enter your pattern, PIN or password. You need to enter these credentials whenever you want to change your Smart Lock settings.
- 8 Select a Smart Lock type.

#### To set up trusted face

- 1 From your **Home screen**, tap **...**
- 2 Find and tap Settings  $>$  Lock screen & security  $>$  Smart Lock  $>$  Trusted face.
- 3 Tap SET UP > NEXT, follow the instructions on your device.

#### To set up trusted voice

- 1 From your **Home screen**, tap **...**
- 2 Find and tap Settings  $>$  Lock screen & security  $>$  Smart Lock  $>$  Trusted voice.
- 3 Follow the instruction on your device.

#### Keeping your device unlocked while you're carrying it

Using the On-body detection feature, you can keep your device unlocked while you're carrying it in your hand or in a pocket or bag. The accelerometer in your device keeps your device unlocked while it senses that it's being carried. The device locks when the accelerometer detects that the device has been put down.

When you use the On-body detection feature, you need to be aware of the following behaviours:

- Any time you put your device down and it senses that it's no longer being carried, it locks automatically.
- The device can take up to one minute to lock.
- After you get into a car, bus, train or other land vehicle, your device can take between 5 and 10 minutes to lock.
- Note that when you get on an airplane or a boat (or another non-land based vehicle). your device may not lock automatically, so make sure to lock it manually if needed.
- When you pick up your device again or get out of the vehicle, just unlock it once and your device then stays unlocked for as long as you have it on you.
- The On-body detection feature can't distinguish whose body is connected. If you give your device to someone else while it's unlocked using On-body detection, your device may stay unlocked for the other user. Keep in mind that On-body detection as a security feature is less secure than a pattern, PIN, or password.

#### To enable or disable On-body detection

- 1 From your **Home screen**, tap  $\mathbf{B}$ .
- 2 Find and tap Settings > Lock screen & security > Smart Lock > On-body detection.
- 3 Tap the slider to enable the function, then tap CONTINUE. To disable the function tap the slider beside On.

#### Connecting to trusted devices

You can designate a connected device as trusted and keep your Xperia™ device unlocked while connected. If you have a device that you connect to regularly using Bluetooth® or NFC, for example, a home entertainment system or a fitness tracker, you can add it as a trusted device and bypass the added security of the lock screen to save time. This feature is suitable if you're normally in a relatively secure place when you use these devices. In some cases, you may still need to manually unlock your device before a trusted device can be connected.

- It is not recommended to add devices that are constantly connected to your device as trusted devices, for example, Bluetooth® keyboards or cases.
- As soon as a trusted device is switched off or moves out of range, your screen locks and you need your PIN, pattern or password to unlock it.

#### To add a trusted Bluetooth® device

- 1 Make sure your device is paired and connected to the Bluetooth® device that you want to add as a trusted device.
- 2 Find and tap Settings  $>$  Lock screen & security  $>$  Smart Lock.
- 3 In the Smart lock menu tap Trusted devices > ADD TRUSTED DEVICE > Bluetooth
- 4 Tap a device name to select it from the list of connected and paired devices, then tap YES, ADD
- 5 Depending on the security of your connection, you may need to manually unlock your device before the trusted device can keep it unlocked.

#### To remove a trusted Bluetooth® device

- 1 From your **Home screen**, tap  $\mathbf{m}$ .
- 2 Find and tap Settings  $>$  Lock screen & security  $>$  Smart Lock  $>$  Trusted devices.
- 3 Tap the device that you want to remove.
- 4 Tap Remove trusted device.

#### To add a trusted NFC device

- 1 Make sure your device is paired and connected to the Bluetooth® device that you want to add as a trusted device.
- 2 Find and tap Settings  $>$  Lock screen & security  $>$  Smart Lock.
- 3 Tap Trusted devices > ADD TRUSTED DEVICE > NFC.
- 4 Follow the on-screen instructions.

#### Making sure you're secure when using trusted devices

Different Bluetooth® devices support different Bluetooth® standards and security capabilities. There's a possibility that someone could keep your Xperia™ device unlocked by imitating your Bluetooth® connection, even if your trusted device is no longer nearby. Your device is not always able to determine whether your connection is secure from someone trying to imitate it.

When your device can't determine whether you're using a secure connection, you'll get a notification on your Xperia™ device and may need to manually unlock it before the trusted device can keep it unlocked.

Bluetooth® connectivity range can vary depending on factors like the model of your device, the connected Bluetooth® device, and your environment. Depending on these factors, Bluetooth® connections can work over distances up to 100 metres.

### Connecting to trusted places

When the Trusted places feature is set up, the lock screen security on your Xperia<sup>™</sup> device gets disabled when you are in a designated trusted location. For this feature to work, you must have an internet connection (preferably over Wi-Fi) and allow your device to use your current location.

To set up trusted places, first make sure that high accuracy location mode or batterysaving location mode is enabled on your device before you add home or custom locations.

 $\bullet$ The exact dimensions of a trusted location are an estimate and may extend beyond the physical walls of your home or other areas that you have added as a trusted locations. This feature can keep your device unlocked within a radius of up to 80 metres. Also be aware that location signals can be replicated or manipulated. Someone with access to specialised equipment could unlock your device.

#### To add your home location

- 1 From your **Home screen**, tap **...**
- 2 Find and tap Settings > Location, then tap the slider to enable location services.
- 3 Tap Mode, then choose High accuracy or Battery saving Location mode.
- 4 From your **Home screen**, tap **...**
- 5 Find and tap Settings  $>$  Lock screen & security  $>$  Smart Lock  $>$  Trusted places > Home.
- 6 To enter the desired location type the address in the search bar. Your device searches for the entered location.

#### To edit your home location

- 1 From your **Home screen**, tap  $\mathbf{B}$ .
- 2 Find and tap Settings  $>$  Location, then tap the slider to enable location services.
- 3 Tap Mode, then choose High accuracy or Battery saving Location mode.
- 4 From your **Home screen**, tap **...**
- 5 Find and tap Settings > Lock screen & security > Smart Lock > Trusted places.
- 6 Select your home location.
- 7 Tap Edit.
- 8 In the search bar, enter the location that you want to use as your home location.
- $-\bullet$ If other residences share your street address, you can add the actual location of your home within the building complex as a custom place.

#### To remove your home location

- 1 From your **Home screen**, tap  $\mathbf{m}$ .
- 2 Find and tap Settings  $>$  Lock screen & security  $>$  Smart Lock  $>$  Trusted places > Home.
- 3 Tap Edit  $> \blacksquare$ .

#### Using custom locations

You can add any location as a trusted, custom place where your device can remain unlocked.

#### To add a custom place

- <span id="page-15-0"></span>1 From your **Home screen**, tap **...**
- 2 Find and tap **Settings > Location**, then tap the slider to enable location services.
- 3 Tap Mode, then choose High accuracy or Battery saving Location mode.
- 4 From your **Home screen**, tap **...**
- 5 Find and tap Settings  $>$  Lock screen & security  $>$  Smart Lock  $>$  Trusted places.
- 6 Tap Add trusted place.
- 7 To use your current location as a custom place, tap Select this location.
- 8 Alternatively, to enter another location, tap the  $Q$  and type the address. Your device searches for the entered location. To use the suggested address, tap the address.
- 9 To fine-tune the location, tap the back arrow next to the address, drag the location pin to the desired location, then tap Select this location.

#### To edit a custom place

- 1 From your **Home screen**, tap  $\mathbf{m}$ .
- 2 Find and tap **Settings**  $>$  **Location**, then tap the slider to enable location services.
- 3 Tap Mode, then choose High accuracy or Battery saving Location mode.
- 4 From your **Home screen**, tap **...**
- 5 Find and tap Settings > Lock screen & security > Smart Lock > Trusted places.
- 6 Select the place that you want to edit.<br>  $\frac{7}{7}$  Tan **Edit Address**
- Tap Edit Address.
- 8 To enter another location, tap the  $Q$  and type the address. Your device searches for the entered location. To use the suggested address, tap the address.
- 9 To fine-tune the location, tap the back arrow next to the address, then drag the location pin to the desired location, then tap Select this location.

#### To remove a custom place

- 1 From your **Home screen**, tap  $\mathbf{m}$ .
- 2 Find and tap **Settings > Location**, then tap the slider to enable location services.
- 3 Tap Mode, then choose High accuracy or Battery saving Location mode.
- 4 From your **Home screen**, tap **...**
- 5 Find and tap Settings  $>$  Lock screen & security  $>$  Smart Lock  $>$  Trusted places.
- 6 Select the place that you want to remove.
- 7 Tap Delete.

# SIM card protection

You can lock and unlock each SIM card that you use in your device with a PIN (Personal Identification Number). When a SIM card is locked, the subscription linked to the card is protected against misuse, meaning that you have to enter a PIN every time you start your device.

If you enter the PIN incorrectly too many times, your SIM card will get blocked. You then need to enter your PUK (Personal Unblocking Key) and a new PIN. Your PIN and PUK are supplied by your network operator.

#### To set up or remove a SIM card lock

- 1 From the Home screen, tap  $\oplus$ .
- 2 Find and tap Settings > Lock screen & security > Set up SIM card lock.
- 3 Tap the Lock SIM card slider to enable or disable the SIM card lock.
- 4 Enter the SIM card PIN and tap OK. The SIM card lock is now active and you will be prompted to enter the PIN every time you restart the device.

#### To change the SIM card PIN

- <span id="page-16-0"></span>1 From the **Home screen**, tap  $\oplus$ .
- 2 Find and tap Settings  $>$  Lock screen & security  $>$  Set up SIM card lock.
- 3 Tap Change SIM PIN.
- 4 Enter the old SIM card PIN and tap OK.
- 5 Enter the new SIM card PIN and tap OK.
- 6 Re-type the new SIM card PIN and tap OK.

#### To unlock a blocked SIM card using the PUK code

- 1 Enter the PUK code and tap  $\swarrow$ .
- 2 Enter a new PIN code and tap  $\swarrow$ .
- 3 Re-enter the new PIN code and tap  $\swarrow$ .
- $\mathbf{r}$ If you enter an incorrect PUK code too many times, you need to contact your network operator to get a new SIM card.

## Finding the identification number of your device

Your device has a unique identification number. This number is referred to as the IMEI (International Mobile Equipment Identity). You should keep a copy of this number. You may require it, for example, when you access the Xperia™ Care support service to register your device. Also, if your device is stolen, some network providers can use this number to stop the device from accessing the network in your country or region.

To view your IMEI number on the label strip

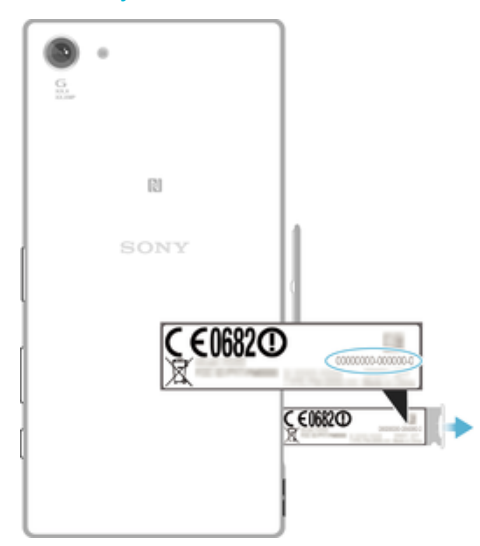

- 1 Open the cover for the nano SIM and memory card slot.
- 2 Remove the SIM/ Memory Card tray. Place a fingernail or other object with a long, fine tip under the edge of the label strip, then drag the strip outwards. The IMEI number is displayed on the strip.
- $\frac{1}{2}$  You can also view the IMEI number by opening the phone dialer and entering \*#06#.

#### To view your IMEI number via the device settings

- 1 From your **Home screen**, tap  $\mathbf{B}$ .
- 2 Find and tap Settings > About phone > Status > IMEI information.

# <span id="page-17-0"></span>Finding a lost device

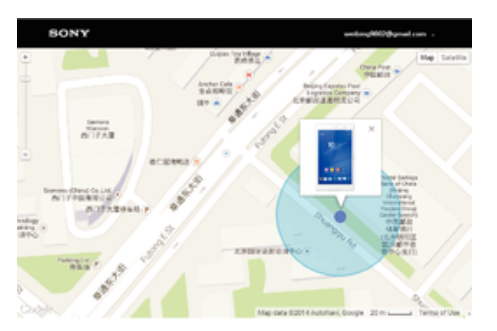

If you have a Google™ account, the "Protection by my Xperia" web service can help you locate and secure your device if you ever lose it. If you have activated this service on your device, you can:

- Locate your device on a map.
- Sound an alert even if the device is in Do not disturb mode.
- Remotely lock the device and make the device display your contact details to anyone who finds it.
- Remotely clear the internal and external memory of the device as a last resort.
- If you've cleared the internal memory of the device using the "Protection by my Xperia" web service, you must sign in to a Google™ account that was previously synced on this device the next time you turn on the device.
- Ţ The "Protection by my Xperia" service may not be available in all countries or regions.

#### To activate Protection by my Xperia

- 1 Make sure you have an active data connection, and enable location services on your device.
- From your **Home screen**, tap **...**
- 3 Find and tap Settings  $>$  Lock screen & security  $>$  Protection by my Xperia  $>$ Activate.
- 4 Mark the checkbox to agree to the terms and conditions of the service, then tap ACCEPT.
- 5 If prompted, sign in to your Google™ account, or create a new account if you don't already have one.
- 6 To verify that Protection by my Xperia can locate your device, go to [myxperia.sonymobile.com](http://myxperia.sonymobile.com) and sign in to your Google™ account.
- $\mathbf{I}$ If you are sharing a device with multiple users, note that the Protection by my Xperia service is only available to the user who is logged in as the owner.

#### Finding a lost device using Android™ Device Manager

Google™ offers a location and security web service called Android™ Device Manager. You can use it in parallel with, or as an alternative to, the Protection by my Xperia service. If you lose your device, you can use Android™ Device Manager to:

- Find and show where your device is located.
- Ring or lock your device, erase everything on it, or add a phone number to the lock screen.

For additional information about Android™ Device Manager, go to [www.support.google.com](http://www.support.google.com).

 $\mathbf{r}$ Android™ Device Manager does not work if your device is turned off or if it does not have a connection to the internet. The Android™ Device Manager service may not be available in all countries or regions.

#### To activate Android™ Device Manager

- 1 If you are sharing a device with multiple users, make sure that you are logged in as the owner.
- 2 Make sure that you have an active data connection and that location services are enabled.
- 3 From your **Home screen**, tap ...
- 4 Find and tap Settings > Google > Security.
- 5 Tap the sliders beside Remotely locate this device and Allow remote lock and erase to enable both functions.
- 6 If prompted, agree to the terms and conditions by tapping Activate this device administrator.
- 7 To verify that Android™ Device Manager can locate your device after you activate the service, go to [www.android.com/devicemanager](http://www.android.com/devicemanager) and sign in using your Google™ account.
- You can also activate Android™ Device Manager from Lock screen & security under Device administrators.

# <span id="page-19-0"></span>Learning the basics

# Home screen

The Home screen is the starting point for using your device. It's similar to the desktop on a computer screen. Your Home screen can have up to twenty panes, which extend beyond the regular screen display width. The number of Home screen panes is represented by a series of dots at the lower part of the Home screen. The highlighted dot shows the pane that is currently displayed.

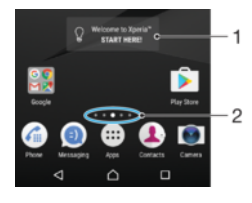

- 1 Welcome to Xperia™ widget Tap to open the widget and select a task such as copying content from your old device or setting up Xperia™ services
- 2 Dots Represents the number of Home screen panes

To go to the Home screen

#### • Press  $\triangle$ .

#### To browse the Home screen

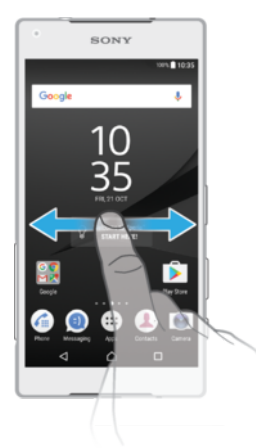

#### Home screen panes

You can add new panes to your Home screen (up to a maximum of twenty panes) and delete panes. You can also set the pane that you want to use as the main Home screen pane.

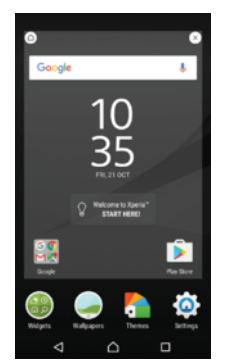

#### To set a pane as the main Home screen pane

- <span id="page-20-0"></span>1 Touch and hold any area on your Home screen until the device vibrates.
- 2 Flick left or right to browse to the pane that you want to set as your main Home screen pane, then tap  $\bigcirc$  in the top left corner of the screen.
- When Google Search & Now is enabled, the left-most pane is reserved for this service and the main Home screen pane cannot be changed. For more information, see *[Google Search & Now](#page-78-0)* on page 79.

#### To add a pane to your Home screen

- 1 Touch and hold any area on your Home screen until the device vibrates.
- 2 Flick the panes all the way to the right or left, then tap  $\bullet$ .
- 1 When Google Search & Now is enabled, the left-most pane is reserved for this service and additional panes cannot be added to the left. For more information, see [Google Search & Now](#page-78-0) on page 79.

#### To delete a pane from your Home screen

- 1 Touch and hold any area on your Home screen until the device vibrates.
- 2 Flick left or right to browse to the pane that you want to delete, then tap on the top right corner of the pane.

#### Home screen settings

#### To disable or uninstall an application from the Home screen

- $\mathbf{r}$ Disabling a pre-installed app deletes all data, but the app can be enabled again from Settings > Apps. Only downloaded apps can be fully uninstalled.
- Touch and hold any area on your Home screen until the device vibrates.
- 2 Flick left or right to browse the panes. All applications that can be disabled or uninstalled are indicated by  $\otimes$ .
- 3 Tap the relevant application, then tap **Disable** if the app came pre-installed on your device or OK if the app was downloaded and you would like to uninstall it.

#### To adjust the size of icons on your Home screen

- 1 Touch and hold any area on your Home screen until the device vibrates, then tap  $\bullet$ .
- 2 Tap **Icon size**, then select an option.

## Application screen

The Application screen, which you open from the Home screen, contains the applications that come pre-installed on your device as well as applications that you download.

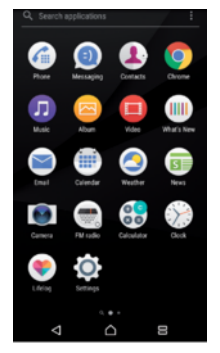

To view all applications on the Application screen

- From your Home screen, tap **...**
- 2 Flick left or right on the Application screen.

#### <span id="page-21-0"></span>To enable or disable the recommended apps listings

The first time you access the application screen you get the option to enable or disable recommended apps listings. You can also enable or disable this feature later by following the steps below:

- 1 Touch and hold any area on your Home screen until the device vibrates, then tap  $\bullet$ .
- 2 Tap the App recommendations slider.

To open an application from the Application screen

• When the Application screen is open, flick left or right to find the application, and then tap the application.

#### To search for an application from the Application screen

- 1 When the Application screen is open, tap Search applications or simply swipe down on the Application screen or Home screen.
- 2 Enter the name of the application that you want to search for.

#### To arrange applications on the Application screen

- 1 When the Application screen is open, tap :.
- 2 Tap Sort apps, then select an option.

#### To add an application shortcut to the Home screen

- 1 On the Application screen, touch and hold an application icon until the device vibrates, then drag the icon to the top of the screen. The Home screen opens.
- 2 Drag the icon to the desired location on the Home screen, then release it.

#### To move an application on the Application screen

- 1 When the Application screen is open, tap  $\ddot{\cdot}$ .
- 2 Make sure that Own order is selected under Sort apps.
- 3 Touch and hold the application until the device vibrates, then drag it to the new location.

#### To disable or uninstall an application from the Application screen

- $\mathbf{r}$ Disabling a pre-installed app deletes all data, but the app can be enabled again from Settings > Apps. Only downloaded apps can be fully uninstalled.
- 1 Touch and hold any area on the Application screen until the device vibrates. All applications that can be disabled or uninstalled are then indicated by  $\infty$ .
- Tap the relevant application, then tap **DISABLE** if the app came pre-installed on your device or OK if the app was downloaded and you would like to uninstall it.

# **Widgets**

Widgets are small applications that you can use directly on your Home screen. They also function as shortcuts. For example, the Weather widget allows you to see basic weather information directly on your Home screen. When you tap the widget, the full Weather application opens. You can download additional widgets from Google Play™.

#### To add a widget to the Home screen

- 1 Touch and hold any empty area on your **Home screen** until the device vibrates, then tap Widgets.
- 2 Find and tap the widget that you want to add.

#### To resize a widget

- <span id="page-22-0"></span>1 Touch and hold a widget until the device vibrates, then release it. If the widget can be resized, for example, the Calendar widget, then a highlighted frame and resizing dots appear.
- 2 Drag the dots inward or outward to shrink or expand the widget.
- 3 To confirm the new size of the widget, tap anywhere on the Home screen.

#### To move a widget

• Touch and hold the widget until the device vibrates, then drag it to the new location.

#### To remove a widget

Touch and hold the widget until the device vibrates, then drag it to Remove from home screen.

# Shortcuts and folders

Use shortcuts and folders to manage your applications and keep your Home screen tidy.

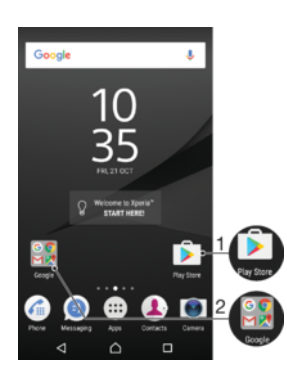

- 1 Access an application using a shortcut
- 2 Access a folder containing applications

#### To add an application shortcut to your Home screen

- 1 Touch and hold an empty area on your **Home screen**.
- 2 In the customisation menu, tap Widgets > Shortcuts.
- 3 Scroll through the list and select an application. The selected application gets added to the **Home screen**.

#### To move an item on the Home screen

Touch and hold the item until the device vibrates, then drag the item to the new location.

#### To remove an item from the Home screen

• Touch and hold the item until the device vibrates, then drag the item to Remove from home screen on the top of the screen.

#### To create a folder on the Home screen

• Touch and hold an application icon or a shortcut until the device vibrates, then drag and drop it on top of another application icon or shortcut.

#### To add items to a folder on the Home screen

• Touch and hold an item until the device vibrates, then drag the item to the folder.

#### To rename a folder on the Home screen

- <span id="page-23-0"></span>1 Tap the folder to open it.<br>2 Tap the folder's title bar t
- Tap the folder's title bar to show the Folder name field.
- 3 Enter the new folder name and tap Done.

# Taking a screenshot

You can capture still images of any screen on your device as a screenshot. Screenshots you take are automatically saved in Album.

#### To take a screenshot

- 1 Press and hold down the power key until a prompt window appears.
- 2 Tap  $[+]$ .
- $-\bullet$ You can also take a screenshot by pressing and holding the power key and volume down key at the same time.

#### To view your screenshot

- 1 Double-tap the status bar to display the Notification panel.
- 2 Tap the screenshot.
- You can also view your screenshots in the Album application.

# Recording your screen

You can use the screen recording feature to capture videos of what's happening on your device's screen. This feature is useful, for example, when you want to create tutorials or record videos of you playing a game on your device. Recorded video clips are automatically saved in Album.

#### Record screen window overview

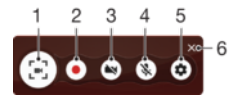

- 1 Minimise/Restore the screen recording window
- 2 Record your screen
- 3 Record your screen when the front camera is activated
- 4 Record your screen with/without audio
- 5 Access screen recording settings
- 6 Close the screen recording window

#### To record your screen

- 1 Press and hold down the power key until a prompt window appears.
- 2 Tap  $\mathbb{R}$ .
- 3 After the screen recording window opens, tap . The record screen function starts and a timer button is displayed.
- 4 To stop the recording, tap the timer button, then tap  $\blacksquare$ .

#### To record your screen when the front camera is activated

- 1 When the screen recording window opens, tap . A window opens showing a viewfinder for the front camera.
- 2 To start recording your screen and video captured by the front camera, tap  $\odot$ .
- 3 To stop recording, tap the timer button, then tap  $\blacksquare$ .
- 4 To close the front camera viewfinder window, tap  $\bigcirc$ .

#### To view recent screen recordings

- <span id="page-24-0"></span>1 Double-tap the status bar to display the Notification panel.
- 2 Tap the screen recording.
- $\frac{1}{2}$ You can also view your screen recordings in the Album application.

### **Notifications**

Notifications inform you of events such as new messages and calendar notifications as well as activities in progress such as file downloads. Notifications appear in the following places:

- The status bar
- The Notification panel
- The lock screen

#### To open or close the Notification panel

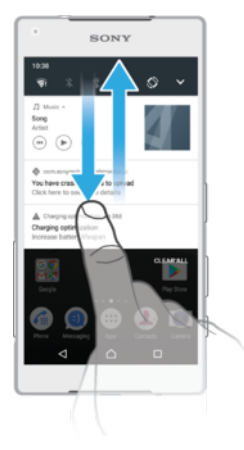

- 1 To open the Notification panel, drag the status bar downwards, or simply double-tap it.
- 2 To close the Notification panel, drag or flick the panel upwards.
- $-\bullet$ After opening the Notification panel, you can access the Quick settings panel by dragging the status bar down again.

#### To take action on a notification in the Notification panel

- Tap the notification.
- Ţ You can directly reply to chat or email messages in the Notification panel. To change settings for notifications, simply swipe left or right on the notification, then tap  $\bullet$ .

#### To dismiss a notification from the Notification panel

- Swipe the notification left or right.
- $\bullet$ Not all notifications can be dismissed.

#### To expand a notification on the Notification panel

- Simply tap to expand and view more information about the notification without opening the app.
- Not all notifications are expandable.

#### To clear all notifications from the Notification panel

Tap CLEAR ALL.

#### To take action on a notification from the lock screen

• Double-tap the notification.

#### To dismiss a notification from the lock screen

• Swipe the notification left or right.

#### To expand a notification on the lock screen

- Drag the notification downwards.
- Not all notifications are expandable.

#### Managing notifications on the lock screen

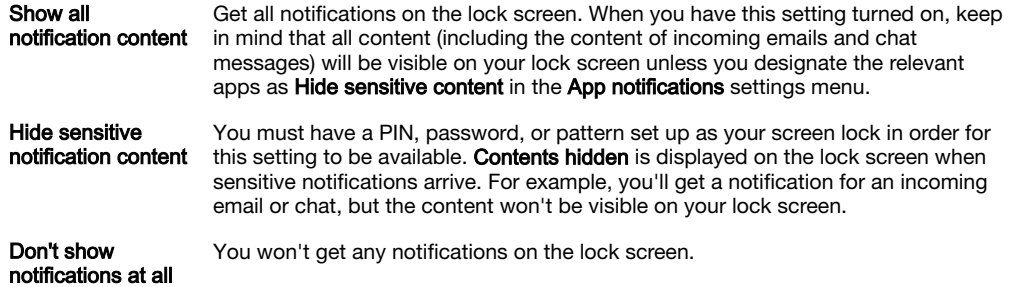

#### To select the notifications to display on the lock screen

- 1 From your **Home screen**, tap  $\mathbf{B}$ .
- 2 Find and tap Settings > Notifications.
- $3$  Tap  $\ddot{\bullet}$ , and then tap On the lock screen.
- 4 Select an option.
- You can keep notifications on the lock screen until you swipe to dismiss them. To enable this feature, tap the Keep notifications on lock screen slider.

#### Setting the notification level for an app

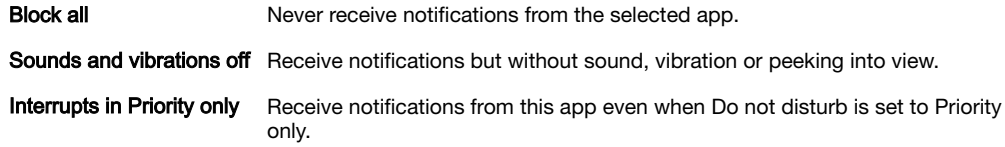

#### To set the notification level for an app

- 1 From your **Home screen**, tap  $\mathbf{m}$ .
- 2 Find and tap Settings > Notifications.
- 3 Select the desired app.
- 4 Tap the sliders to adjust notification settings as desired.

#### Notification light

The notification light informs you about battery status and some other events. For example, a flashing white light means there is a new message or a missed call. The notification light is enabled by default but can be disabled manually.

<span id="page-26-0"></span>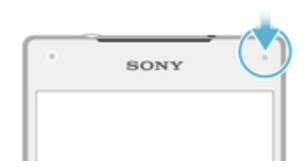

 $\mathbf{I}$ When the notification light is disabled, it only lights up when there is a battery status warning, for example, when the battery level goes below 15 percent.

#### To enable or disable the notification light

- 1 From your Home screen, tap  $\oplus$ .
- 2 Find and tap Settings > Notifications >  $\frac{1}{2}$ .
- 3 Tap the slider beside Notification light to enable or disable the function.

# Icons in the status bar

Status icons

- $\mathbf{N}$ No SIM card
- Signal strength al
- No signal Δ
- ®<br>⊿f Roaming
- 塑 Sending and downloading LTE data
- $^2$ zaf Sending and downloading GPRS data
- أاتج Sending and downloading EDGE data
- $36$   $\frac{36}{11}$ Sending and downloading 3G data
- $\ddot{ }$ Sending and downloading HSPA+ data
- ăſ Mobile data is disabled
- $\widehat{\mathbb{R}}$ A Wi-Fi connection is enabled and data is being transmitted
- $\widehat{\mathbf{z}}$ A Wi-Fi connection is enabled but there is no internet connection.

This icon also appears when you are trying to connect to a secured Wi-Fi network. After a successful login, the exclamation mark disappears.

If Google™ is blocked in your area, the exclamation mark may appear even when the device is connected to a Wi-Fi network and there is a working internet connection.

- 60% Battery status
- The battery is charging Ó
- $\bigstar$ Airplane mode is activated
- $\ast$ The Bluetooth® function is activated
- $\mathscr{F}$ The microphone is muted
- $\ket{0}$ The speakerphone is on
- $\bullet$ Do not disturb mode is activated
- Vibrate mode 心
- $\widehat{\omega}$ An alarm is set
- $\bullet$ GPS is activated
- Ò Synchronisation is ongoing
- Φl Problem with sign-in or synchronisation
- $\mathbf{y}$ Depending on your service provider, network or region, the functions or services represented by some icons in this list may not be available.

To manage status bar icons

- 1 From your Home screen, tap **...**
- 2 Find and tap Settings > Display> System icons.
- 3 Mark the checkboxes for the system icons that you want to appear in the status bar.

#### Notification icons

- $\Box$ New text message or multimedia message
- $\mathcal{G}$ Ongoing call
- $\geq$ Missed call
- $\mathcal{L}$ Call on hold
- ┙ Call forwarding is turned on
- $\Omega$ New voicemail message
- $\checkmark$ New email message
- ىن Downloading data
- $\hat{\mathbf{r}}$ Uploading data
- Eg Mobile data is disabled
- $\checkmark$ Perform a basic setup of your device
- ö A software update is available
- $\circ$ System updates are available
- $\overline{\tau}$ Downloading system updates
- $\dot{\psi}$ Tap to install the downloaded system updates
- G. STAMINA mode is activated
- Ultra STAMINA mode is activated do
- YС Noise cancelling is on
- $\blacksquare$ Screenshot captured
- $\bullet$ New Hangouts™ chat message
- $\bullet$ Video chat with friends using the Hangouts™ application
- Ò A small app is running
- Л A song is playing
- 6 The radio is on
- ¢ The device is connected to a computer via a USB cable
- $\Box$ Internal storage is 75% full. Tap to transfer data to a memory card

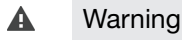

 $\overline{\phantom{a}}$ More (undisplayed) notifications

 $\pmb{!}$ Not all icons that may appear on your device are listed here. These icons are for reference purposes only, and changes may be made without notice.

To block an application from sending notifications

- 1 From your Home screen, tap  $\oplus$ .
- 2 Find and tap Settings > Notifications.
- 3 Select an application.
- 4 Tap the **Block all** slider.

# <span id="page-29-0"></span>Battery and maintenance

# Charging your device

Always use an original Sony charger and USB cable intended for your specific Xperia™ model. Other chargers and cables may increase charging time, not charge at all, or may even damage your device. Make sure all USB ports and connectors are completely dry, before inserting the USB cable.

A wall socket charger will charge your device faster than charging via your computer. You can still use your device while charging.

If the battery is depleted, it may take up to 30 minutes for your device to respond to the charging. During this time, the screen may remain completely dark, not showing the charging icon. Also note that it can take up to 4 hours for a completely drained battery to be fully charged.

Ţ Your device has an embedded, rechargeable battery that can only be replaced by an authorised Sony repair centre. You should never try to open or take apart the device yourself. Doing so can cause damage and void your warranty.

#### To charge your device

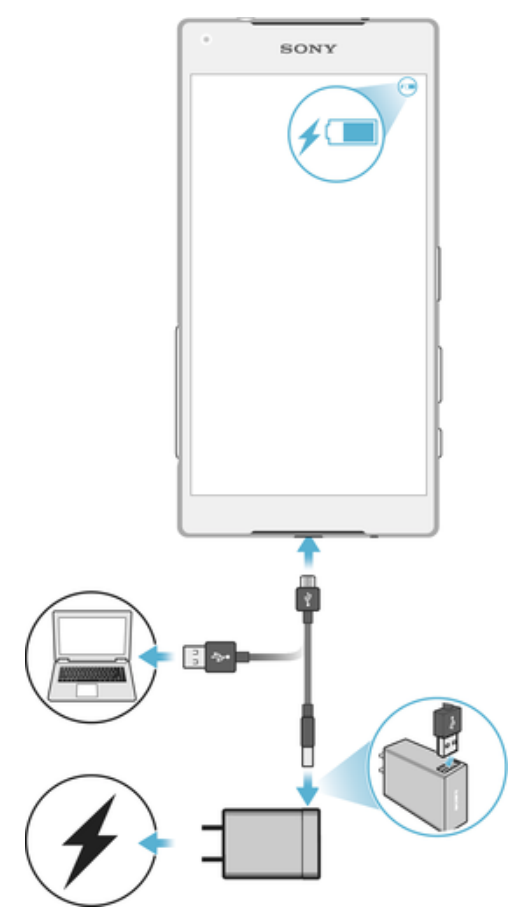

- <span id="page-30-0"></span>1 Plug the charger into a power outlet.
- 2 Plug one end of the USB cable into the charger (or into the USB port of a computer).
- 3 Plug the other end of the cable into the micro USB port on your device, with the USB symbol facing up. The notification light illuminates when charging begins.
- 4 When the device is fully charged, disconnect the cable from your device by pulling it straight outwards. Make sure not to bend the connector.
- $\mathbf{I}$ Only use the charger provided with your device or another Sony charger intended for charging your device.
- If the battery is completely depleted, it may take a few minutes before the notification light illuminates and the charging icon  $\uparrow$  appears.

#### Battery notification light status

Green The battery is charging and the battery charge level is greater than 90% Orange The battery is charging and the battery charge level is less than 90% Red The battery is charging and the battery charge level is less than 15%

# Battery and power management

Your device has an embedded battery. To get the most use from it, keep track of the power consumed by different apps and features. Background power saving features are activated by default to help you reduce battery consumption, and additional power saving modes are available to help you reduce battery consumption further when necessary.

Power saving features lower the priority for certain non-essential device functions, such as higher grade image performance, network activities such as location services, app synchronisation and background Wi-Fi scanning. If you do not want an application to be affected, you can exempt it in the Battery optimisation menu. Phone calls and SMS are not affected.

System updates may change the power saving features available on your device.

#### To view battery consumption, estimated time, and power saving tips

- 1 From your **Home screen**, tap **...**
- 2 Find and tap Settings > Battery. An overview appears showing the battery percentage and an estimated battery time.
- 3 Tap SHOW BATTERY USAGE to view a list of features and services that have consumed battery power since the last charging cycle. Tap an item to get information on how to reduce its battery consumption.

#### To view battery consumption for applications

- 1 From your **Home screen**, tap **...**
- 2 Find and tap Settings > Apps.
- 3 Select an application and review its battery consumption under **Battery usage**.

#### General usage tips to improve battery performance

The following tips can help you improve battery performance:

- Lower the screen brightness level, see *[Screen settings](#page-47-0)* on page 48.
- Turn off Bluetooth®, Wi-Fi and location services when you don't need these features.
- Turn off your device or use Airplane mode if you are in an area with no or low network coverage. Otherwise, your device repeatedly scans for available networks, and this consumes power.
- Use a Wi-Fi network instead of roaming when abroad. Roaming is scanning for your home network and puts additional demands on your battery as your device must transmit with a higher output power, see *[Wi-Fi](#page-39-0)* on page 40.
- Change the synchronisation settings for your email, calendar and contacts, see [Synchronising with online accounts](#page-44-0) on page 45.
- Check the applications that have a high battery consumption and consider the battery saving tips provided on your device for these applications.
- Change the notification level for an application, see [Notifications](#page-24-0) on page 25.
- Turn off the location-sharing permission for an application, see *[Application](#page-49-0)* [settings](#page-49-0) on page 50.
- Uninstall applications that you are not using, see [Application screen](#page-20-0) on page 21.
- Use a Sony original handsfree device to listen to music. Handsfree devices consume less battery than your device's loudspeakers.
- Restart your device every now and then.

#### To make exceptions to power saving features for apps

- 1 From your **Home screen**, tap  $\mathbf{B}$ .
- 2 Find and tap Settings > Battery.
- 3 Tap : and select **Battery optimisation**. You will see a list of applications that are not optimised.
- 4 To add or remove applications from this list, tap APPS and select or de-select an application from the list to edit its optimisation settings.
- 5 The list of applications that are not optimised will get updated according to your settings.
- You cannot exempt applications from being optimised by Ultra STAMINA mode.
- You can also configure Battery optimisation from Settings > Apps >  $\frac{1}{2}$  > Special access.

#### STAMINA mode

Depending on the STAMINA level, different features will be restricted or disabled in order to reduce battery consumption. These include rendering performance, animation and screen brightness, image enhancement, background app data syncing, vibration (except for incoming calls), streaming and GPS (while the screen is off). appears in the status bar.

If you are sharing a device with multiple users, you may need to log in as the owner, that is, the primary user, to activate or deactivate STAMINA mode.

#### To activate or deactivate STAMINA mode

- 1 From your **Home screen**, tap **...**
- 2 Find and tap Settings > Battery.
- 3 Tap STAMINA mode and tap the slider to activate or deactivate the function. When STAMINA mode is activated you can select additional options, for example you can adjust the Auto-start percentage according to your preferences.
- You can exempt applications from being optimised by STAMINA mode in the Battery optimisation menu.

#### <span id="page-32-0"></span>Ultra STAMINA mode

Your battery time is extensively prolonged, but available apps are limited and mobile data and Wi-Fi are disabled. Calling and SMS are still available. Your Home screen is changed and  $\infty$  appears in the status bar.

Ţ If you are sharing a device with multiple users, you may need to log in as the owner, that is, the primary user, to activate or deactivate Ultra STAMINA mode.

#### To activate Ultra STAMINA mode

- 1 From your **Home screen**, tap  $\mathbf{B}$ .
- 2 Find and tap Settings > Battery.
- 3 Tap Ultra STAMINA mode and then tap Activate .
- 4 Confirm to activate.
- You cannot exempt applications from being optimised by Ultra STAMINA mode.

#### To deactivate Ultra STAMINA mode

- 1 Drag down the status bar to access the Notification panel.
- 2 Tap Deactivate Ultra STAMINA mode.
- 3 Tap OK.
- $\mathbf{r}$ Deactivating Ultra STAMINA mode will restart your device.

# Updating your device

You should update the software on your device to get the latest functionality, enhancements and bug fixes in order to ensure optimal performance. When a software update is available,  $\Box$  appears in the status bar. You can also check for new updates manually, or schedule an update.

The easiest way to install a software update is to do it wirelessly from your device. However, some updates are not available for wireless download. You then need to use the Xperia™ Companion software on a PC or on an Apple® Mac® computer to update your device.

Before updating your device, consider the following:

- Ensure you have sufficient storage capacity before attempting to update.
- If you are using a device with multiple users, you must log in as the owner, that is, the primary user, to update the device.
- System and application updates can present the features on your device in another way than described in this User guide. The Android version might not be affected after an update.

For more information about software updates, go to [http://support.sonymobile.com/](http://support.sonymobile.com/software/) [software/](http://support.sonymobile.com/software/).

#### To check for new software

- 1 If you are using a device with multiple users, make sure you are logged in as the owner.
- 2 From your **Home screen**, tap  $\mathbf{B}$ .
- 3 Find and tap Settings > About phone > Software update.
- If no new software is available, it's possible that you may not have enough free memory on your device. If your Xperia™ device has less than 500 MB of free internal memory available, you do not receive any information about new software. In this case you receive a warning in the Notification panel: "Storage space running out. Some system functions may not work." If you receive this notification, you must free up internal memory to get notifications about new available software.

### Updating your device wirelessly

Use the Software update application to update your device software wirelessly. The updates you can download over a mobile network depend on your operator. It is

<span id="page-33-0"></span>recommended to use a Wi-Fi network instead of a mobile network to download new software so that you can avoid data traffic costs.

To download and install a system update

- 1 If you are sharing a device with multiple users, make sure you are logged in as the owner.
- 2 From your **Home screen**, tap **...**
- 3 Find and tap Settings > About phone > Software update.
- 4 If a system update is available, tap **Download** to download it to your device.
- 5 When the download is finished, tap Continue, and follow the on-screen instructions to complete the installation.
- You can schedule when to update your phone after tapping Continue.

#### To set up automatic installation

- 1 From your **Home screen**, tap  $\mathbf{m}$ .
- 2 Find and tap Settings  $>$  About phone  $>$  Software update.
- 3 Tap : then tap Settings and select an option.

#### To update your device using a computer

- 1 Using a USB cable, connect your device to the computer.
- 2 Make sure that the screen of your device is unlocked, and that the USB connection mode on the device is set to Transfer files.
- 3 Open Xperia™ Companion, if it is not automatically launched.
- 4 Make sure that the computer can access the internet.
- 5 Computer: If a new software update is detected, a popup window appears. Follow the on-screen instructions to run the relevant software updates.
- $\mathbf{r}$ If you don't have the Xperia™ Companion software installed on the relevant computer, connect your device to the computer and follow the on-screen installation instructions. Make sure that you are using the USB cable that came with your device and that it is properly connected to the device and computer.

# Maintenance using a computer

#### Xperia™ Companion

Xperia™ Companion is a software service which provides a collection of tools and applications you can use when you connect your device to a computer. With Xperia™ Companion, you can:

- Update or repair your device's software.
- Transfer your content from an old device using Xperia™ Transfer.
- Back up and restore content on your computer.
- Sync multimedia content photos, videos, music and playlists between your device and computer.
- Browse files on your device.
	- To use Xperia™ Companion, you need an internet-connected computer running one of the following operating systems:
- Microsoft® Windows® 7 or later
- Mac OS<sup>®</sup> X 10.11 or later

Learn more and download Xperia™ Companion for Windows at <http://support.sonymobile.com/tools/xperia-companion/>or Xperia™ Companion for Mac at [http://support.sonymobile.com/tools/xperia-companion-mac/.](http://support.sonymobile.com/tools/xperia-companion-mac/)

#### Managing files using a computer

Use a USB cable connection between a Windows® computer and your device to transfer and manage your files.

<span id="page-34-0"></span>Once the two devices are connected, you can choose if you want to charge your device, transfer files or use it for MIDI input. Your computer will detect your device when you select the Transfer files connection mode. The default connection mode is set to Charge this device.

With Xperia™ Companion you can access the file system of your device. If you do not have Xperia™ Companion installed, you are requested to install it when you connect your device to the computer.

 $\pmb{\P}$ Always use a USB cable intended for your specific Xperia™ model and make sure it is completely dry.

#### USB connection mode

You can use the Transfer files connection mode for managing files and updating device software. This USB mode is used with Microsoft<sup>®</sup> Windows<sup>®</sup> computers. Charging is enabled by default.

Using the Use device as MIDI mode, your device can function as a MIDI input for musical instrument apps.

#### To change USB connection mode

- 1 Attach a USB connector to your device.
- 2 Drag down the Status bar, and then tap Charge this device.
- 3 Tap either Transfer files or Use device as MIDI as desired.

### Storage and memory

Your device has several different storage and memory options.

- The internal storage is about 32 GB and is used to store downloaded or transferred content along with personal settings and data. Some examples of data saved to the internal storage are alarm, volume and language settings, emails, bookmarks, calendar events, photos, videos and music.
- You can use a removable memory card with a storage capacity of up to 128 GB to get more storage space. Media files and some apps, along with their associated data, can be moved to this type of memory to free up internal storage. Some apps, for example, the Camera app, can save data directly to a memory card.
- The dynamic memory (RAM) is about 2 GB and cannot be used for storage. RAM is used to handle running applications and the operating system.
- You may have to purchase a memory card separately.
- $\bullet$ Read more about the use of memory in Android devices by downloading the White paper for your device at [www.sonymobile.com/support/](http://www.sonymobile.com/support/).

#### Improving memory performance

Your device memory tends to fill up as a result of normal usage. If the device starts to slow down, or applications suddenly shut down, you should consider the following:

- Always try to keep at least 500 MB of free internal storage available.
- Close running applications that you are not using.
- Clear the cache memory for all applications.
- Uninstall downloaded applications that you don't use.
- Move applications to the memory card if the internal storage is full.
- Transfer photos, videos and music from the internal memory to the memory card.
- If your device can't read content on the memory card, you may need to format the card. Note that all content on the card gets erased when you format it.
- If you are sharing a device with multiple users, you must log in as the owner, that is, the primary user, to be able to perform certain actions, such as transferring data to the memory card and formatting the memory card.

#### To view the memory status

- <span id="page-35-0"></span>1 From your **Home screen**, tap  $\mathbf{m}$ .
- 2 Find and tap Settings > Storage & memory.

#### To view the amount of free and used RAM

- 1 From your **Home screen**, tap **...**
- 2 Find and tap Settings > Storage & memory.
- $3$  Tap  $\pm$ , then tap Advanced > Memory.

#### To clear the cache memory for all applications

- 1 From your **Home screen**, tap  $\oplus$ .
- 2 Find and tap Settings > Storage & memory.
- $3$  Tap Internal shared storage, then find and tap Cached data  $>$  OK.
- 4 If you have a memory card inserted, tap Storage > Internal shared storage.
- $\frac{1}{2}$  When you clear the cache memory, you don't lose any important information or settings.

#### To transfer media files to the memory card

- 1 Make sure you have a memory card inserted into your device.
- 2 From your **Home screen**, tap  $\mathbf{m}$ .
- 3 Find and tap Settings > Storage & memory > Transfer data.
- 4 Mark the files that you want to transfer to the memory card.
- 5 Tap Transfer.

#### To stop applications and services from running

- 1 From your **Home screen**, tap  $\mathbf{B}$ .
- 2 Find and tap Settings > Apps.
- 3 Select an application or service, then tap  $\mathsf{FORCE}$  STOP  $>$  OK.

#### To format the memory card

- 1 From your **Home screen**, tap  $\mathbf{m}$ .
- 2 Find and tap Settings > Storage & memory.
- 3 Tap  $\frac{1}{2}$ , then tap Advanced > Storage > SD Card >  $\frac{1}{2}$ , then tap Storage settings  $>$  Format  $>$  Erase & format.
- $\mathbf{r}$ All content on the memory card gets erased when you format it. Make sure you first make backups of all data that you want to save. To back up your content, you can copy it to a computer. For more information, see [Managing files using a computer](#page-33-0) on page 34.

### Backing up and restoring content

Generally, you should not save photos, videos and other personal content solely on the internal memory of your device. If your device is damaged, lost or stolen, the data stored on its internal memory may be impossible to recover. It is recommended to use the Xperia™ Companion software to make backups which save your data safely to an external device. This method is especially recommended if you are updating your device software to a newer Android version.

The Xperia™ Backup & restore application is recommended for backing up data before you do a factory data reset. With this application you can back up data to an online account, an SD card or to an external USB storage device that you have connected to your device using a USB Host adapter:

With the Google Backup & restore application, you can back up data to a Google server.

#### Backing up data to a computer

Use the Xperia™ Companion software to back up data from your device to a PC or an Apple<sup>®</sup> Mac<sup>®</sup> computer. You can back up the following types of data:
- Call logs
- Text messages
- Calendar
- **Settings**
- Media files such as music and videos
- Photos and images

#### To back up your data using a computer

- 1 Unlock the screen of your device and connect it to the computer using a USB cable.
- 2 Open the Xperia™ Companion software on your computer if it is not automatically launched. After a few moments, the computer detects your device. Make sure to select Transfer files mode on your device.
- 3 Click on Backup on the Xperia™ Companion main screen.
- 4 Follow the on-screen instructions to back up data from your device.
- $\mathbf{r}$ If you do not have Xperia™ Companion installed, you are requested to install it when you connect your device to the computer.

#### To restore your data using a computer

- 1 Unlock the screen of your device and connect it to the computer using a USB cable.
- 2 Open the Xperia™ Companion software on your computer if it is not automatically launched. After a few moments, the computer detects your device. Make sure to select Transfer files mode on your device.
- 3 Click on Restore on the Xperia™ Companion main screen.
- 4 Select a backup file from the backup records, then click on **Next** and follow the on-screen instructions to restore data to your device.
- If you do not have Xperia™ Companion installed, you are requested to install it when you connect your device to the computer.

## Backing up data with the Xperia™ Backup & restore application

Using the Xperia™ Backup & restore application, you can make an online or a local data backup. You can do so manually or turn on the automatic backup function to save data periodically.

The Xperia™ Backup & restore application is recommended for backing up data before you do a factory data reset. With this application you can back up the following types of data to an online account, an SD card or to an external USB storage device that you have connected to your device using a USB host adapter:

- **Contacts**
- Conversations
- Call log
- Calendar
- Email accounts
- Wi-Fi accounts
- Device settings
- Applications
- Xperia™ Home layout

#### To set up the automatic backup function

- 1 If you are backing up content to a USB storage device, make sure the storage device is connected to your device using a USB host adapter. If you are backing up to an SD card, make sure that the SD card is mounted properly into your device. If you are backing up content to an online account, make sure you have signed in to your Google ™ account.
- 2 From your **Home screen**, tap **...**
- 3 Find and tap Settings > Backup & reset.
- 4 Under Xperia™ Backup & Restore, tap Automatic backup.
- 5 To enable the automatic backup function, tap the on-off switch.
- 6 Select where to save backup files.
- 7 If desired, select a backup frequency, when to back up and the specific data to back up. Otherwise the backup is completed according to the default settings.
- $8$  To save your settings, tap  $\triangleleft$ .

## To back up content manually

- 1 If you are backing up content to a USB storage device, make sure the storage device is connected to your device using a USB host adapter. If you are backing up to an SD card, make sure the SD card is properly inserted into your device. If you are backing up content to an online account, make sure you have signed in to your Google ™ account.
- 2 From your **Home screen**, tap  $\oplus$ .
- 3 Find and tap Settings > Backup & reset.
- 4 Under Xperia™ Backup & Restore, tap More.
- 5 Tap Manual backup, then select a backup destination and the data that you want to back up.
- 6 Tap Back up.
- 7 After the data is backed up, tap Finish.

#### To edit a backup file

- 1 From your **Home screen**, tap **...**
- 2 Find and tap Settings > Backup & reset.
- 3 Under Xperia™ Backup & Restore, tap More.
- 4 Tap Edit backup file, then select a backup source and the data types that you want to delete.
- 5 Tap Delete data.
- 6 Tap OK to confirm.
- 7 After the data is deleted, tap Finish.

#### To restore backed up content

- 1 If you are restoring content from a USB storage device, make sure that the storage device is connected to your device using the USB Host adapter. If you are restoring content from an SD card, make sure that the SD card is properly inserted into your device. If you are restoring content from Xperia Backup & Restore service, make sure you have signed in to your Google™ account.
- 2 From your **Home screen**, tap  $\oplus$ .
- 3 Find and tap Settings > Backup & reset.
- 4 Under Xperia™ Backup & Restore, tap Restore data, then select a restore source and the data that you want to restore.
- 5 Tap Restore data.
- 6 After the content is restored, tap Finish.
- Remember that any changes that you make to your data and settings after you create a backup - such as any new apps you install - get deleted during any subsequent restore procedure.

### Backing up data with the Google Backup & restore application

Using the Google Backup & restore application, you can back up data to a Google server. You can also turn on the automatic restore function to restore application data and settings when you reinstall an application.

With this application you can back up the following types of data:

- Applications
- Bookmarks
- Wi-Fi networks
- Other settings

To back up data to a Google™ account

- 1 From your **Home screen**, tap  $\mathbf{m}$ .
- 2 Find and tap Settings > Backup & reset.
- 3 Under Google™ Backup & Restore, tap Back up my data and then tap the slider.

To enable or disable automatic restore when you reinstall an application

- 1 From your **Home screen**, tap **...**
- 2 Find and tap Settings > Backup & reset.
- 3 Under Google™ Backup & Restore, tap the Automatic restore slider.

# Internet and networks

# Internet and MMS settings

To send multimedia messages, or to access the internet when there is no available Wi-Fi network, you must have a working mobile data connection with the correct internet and MMS (Multimedia Messaging Service) settings. Here are some tips:

- For most mobile networks and operators, internet and MMS settings come preinstalled on your device. You can then start using the internet and send multimedia messages right away.
- It is possible to download these settings via Wi-Fi.
- You can manually add, change or delete internet and MMS settings on your device at any time. If you change or delete an internet or MMS setting by mistake, download the internet and MMS settings again.
- If you cannot access the internet over a mobile network or if multimedia messaging is not working, even though the internet and MMS settings have been downloaded successfully to your device, refer to the troubleshooting tips for your device at [www.sonymobile.com/support/](http://www.sonymobile.com/support/) for network coverage, mobile data, and MMS issues.
- If STAMINA mode is activated to save power, all mobile data traffic gets paused when the screen is off. If this causes connection problems, try excluding some applications and services from being paused, or deactivate STAMINA mode temporarily.
- If you are using a device with multiple users, only the owner, that is, the primary user, can download internet and messaging settings from the Settings menu, but the downloaded settings are applicable to all users.

#### To download internet and MMS settings

- 1 From your **Home screen**, tap  $\mathbf{m}$ .
- 2 Find and tap Settings > More > Internet settings.
- 3 Tap ACCEPT. Once the settings have been downloaded successfully, appears in the status bar and mobile data traffic is turned on automatically.
- If the settings cannot be downloaded to your device, check the signal strength of your mobile or Wi-Fi network connections. Move to an open location free from obstructions or get close to a window and then try again.

#### To add internet and MMS settings

- 1 From your **Home screen**, tap  $\mathbf{B}$ .
- 2 Find and tap Settings > More > Mobile networks.
- 3 Tap Access Point Names  $> +$ .
- 4 Tap Name and enter a name of your choice, then tap OK.
- 5 Tap APN and enter the access point name, then tap OK.
- 6 Enter all other required information. If you don't know what information is required, contact your network operator for more details.
- 7 When you're done,  $tan$ ; then tap SAVE.

#### To view downloaded internet and MMS settings

- 1 From your **Home screen**, tap  $\mathbf{m}$ .
- 2 Find and tap Settings > More > Mobile networks.
- 3 Tap Access Point Names.
- 4 To view more details, tap any of the available items.

# Wi-Fi

Use Wi-Fi to surf the internet, download applications, or send and receive emails. Once you have connected to a Wi-Fi network, your device remembers the network and automatically connects to it the next time you come within range.

Some Wi-Fi networks require you to log in to a web page before you can get access. Contact the relevant Wi-Fi network administrator for more information.

Available Wi-Fi networks may be open or secured:

- Open networks are indicated by  $\mathcal{P}$  next to the Wi-Fi network name.
- Secured networks are indicated by  $\widehat{\mathcal{P}}_n$  next to the Wi-Fi network name.
- Some Wi-Fi networks do not show up in the list of available networks because they do not broadcast their network name (SSID). If you know the network name, you can add it manually to your list of available Wi-Fi networks.

#### To turn Wi-Fi on or off

- 1 From your **Home screen**, tap **...**
- 2 Find and tap Settings > Wi-Fi.
- 3 Tap the slider to enable or disable Wi-Fi.
- Ţ. It may take a few seconds before Wi-Fi is enabled.

#### To connect to a Wi-Fi network

- 1 From your **Home screen**, tap **...**
- 2 Find and tap Settings  $>$  Wi-Fi.
- 3 Tap the slider to turn on Wi-Fi. All available Wi-Fi networks are displayed.
- 4 Tap a Wi-Fi network to connect to it. For secured networks, enter the relevant password.  $\hat{\mathcal{F}}$  is displayed in the status bar once you are connected.
- To search for new available networks, tap : , then tap Refresh. If you cannot connect to a Wi-Fi network successfully, refer to the relevant troubleshooting tips for your device at [www.sonymobile.com/support/](http://www.sonymobile.com/support/).

#### To add a Wi-Fi network manually

- 1 From your **Home screen**, tap  $\mathbf{B}$ .
- 2 Find and tap Settings > Wi-Fi.
- 3 Scroll down and tap  $+$  at the end of the listed items.
- 4 Enter the **Network name (SSID)** information.
- 5 To select a security type, tap the Security field.
- 6 If required, enter a password.
- 7 To edit advanced options such as proxy and IP settings, tap Advanced options and then edit the options as desired.
- 8 Tap SAVE.
- Contact your Wi-Fi network administrator to get the network SSID and password.

### Increasing Wi-Fi signal strength

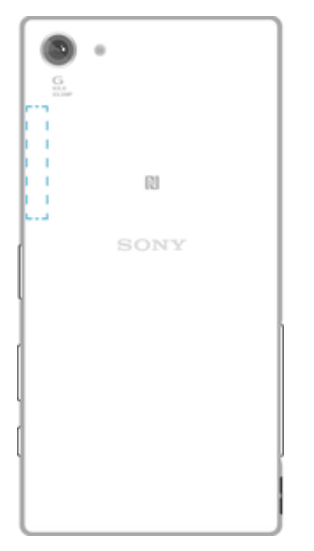

There are a number of things you can do to improve Wi-Fi reception:

- Move your device closer to the Wi-Fi access point.
- Move the Wi-Fi access point away from any potential obstructions or interference.

• Don't cover the Wi-Fi antenna area of your device (the highlighted area in the illustration).

## Wi-Fi settings

When you are connected to a Wi-Fi network or when there are Wi-Fi networks available in your vicinity, you can view the status of these networks. You can also enable your device to notify you whenever an open Wi-Fi network is detected.

#### To enable or disable Wi-Fi network notifications

- 1 Turn on Wi-Fi , if it is not already on.
- 2 From your **Home screen**, tap  $\mathbf{m}$ .
- 3 Find and tap Settings  $>$  Wi-Fi.
- $4$  Tap  $\bullet$ , then tap the **Network notification** slider.

#### To view detailed information about a connected Wi-Fi network

- 1 From the **Home screen**, tap  $\oplus$ .
- 2 Find and tap Settings  $>$  Wi-Fi.
- 3 Tap the Wi-Fi network that you are currently connected to. Detailed network information is displayed.

#### To add a Wi-Fi sleep policy

- 1 From the **Home screen**, tap **...**
- 2 Find and tap Settings > Wi-Fi.
- 3 Tap  $\ddot{\bullet}$ , then tap Keep Wi-Fi on during sleep.
- 4 Select an option.

#### To find the MAC address for your device

- 1 From the **Home screen**, tap  $\oplus$ .
- 2 Find and tap Settings  $>$  Wi-Fi.
- 3 Tap **...** The MAC address is displayed in the list.

#### **WPS**

WPS (Wi-Fi Protected Setup™) is a wireless networking standard that helps you establish secure wireless network connections. WPS makes it easy for you to set up Wi-Fi Protected Access® (WPA) encryption to secure your network. You can also add new devices to an existing network without entering long passwords.

Use one of these methods to enable WPS:

- Push button method simply push a button on a WPS-supported device, for example, a router.
- PIN method your device creates a random PIN (Personal Identification Number), which you enter on the WPS-supported device.

#### To connect to a Wi-Fi network using a WPS button

- 1 From the **Home screen**, tap  $\mathbf{m}$ .
- 2 Find and tap Settings  $>$  Wi-Fi.
- 3 Turn on Wi-Fi if it is not already on.
- $4$  Tap ; then tap More features > WPS Push Button, then press the WPS button on the WPS-supported device.

#### To connect to a Wi-Fi network using a WPS PIN

- 1 From your **Home screen**, tap  $\mathbf{m}$ .
- 2 Find and tap Settings > Wi-Fi.
- 3 Turn on Wi-Fi if it is not already on.
- 4 Tap  $\frac{1}{2}$  > More features > WPS PIN Entry.
- 5 On the WPS-supported device, enter the PIN that appears on your device.

# Sharing your mobile data connection

You can share your mobile data connection with other devices in several ways:

- USB tethering share your mobile data connection with a single computer using a USB cable.
- Bluetooth® tethering share your mobile data connection with up to four other devices via Bluetooth®.
- Portable hotspot share your mobile data connection simultaneously with up to 10 other devices via Wi-Fi, including devices that support WPS technology.

## To share your data connection using a USB cable

- 1 Connect your device to a computer, using the USB cable that came with it.
- 2 From your **Home screen**, tap  $\mathbf{B}$ .
- 3 Find and tap Settings > More > Tethering & portable hotspot.
- 4 Tap the USB tethering slider, then tap OK if prompted.  $\blacksquare$  is displayed in the status bar once you are connected.
- 5 To stop sharing your data connection, tap the USB tethering slider or disconnect the USB cable.
- $\bullet$ You cannot share your device's data connection and SD card over a USB cable at the same time.

#### To share your mobile data connection with another Bluetooth® device

- 1 Make sure that your device and the other Bluetooth® device are paired with each other and that mobile data traffic is activated on your device.
- 2 Your device: From your **Home screen**, tap **...**
- 3 Find and tap Settings > More > Tethering & portable hotspot and then tap the Bluetooth tethering slider to enable the function.
- 4 Bluetooth® device: Set up the device so that it obtains its network connection using Bluetooth®. If the device is a computer, refer to the relevant instructions to complete the setup. If the device runs on the Android™ operating system, tap the settings icon beside the name of the device that it is paired with under Settings > Bluetooth > Paired devices, then mark the Internet access checkbox.
- 5 Your device: Wait for  $\frac{1}{2}$  to appear in the status bar. Once it appears, the setup is complete.
- 6 Tap the **Bluetooth tethering** slider again to disable the function.
- The Bluetooth tethering function is turned off every time you turn off your device or turn off the Bluetooth® function.

#### To use your device as a portable Wi-Fi hotspot

- 1 From your **Home screen**, tap **...**
- 2 Find and tap Settings  $>$  More  $>$  Tethering & portable hotspot.
- 3 Tap Portable hotspot settings > Configure hotspot.
- 4 Enter the Network name (SSID) information.
- 5 To select a security type, tap the Security field. If required, enter a password.
- 6 Tap SAVE.
- $7$  Tap  $\triangleleft$ , then tap the **Portable hotspot** slider to enable the function.
- 8 If prompted, tap OK to confirm. **a** appears in the status bar once the portable Wi-Fi hotspot is active.

#### To allow a WPS-supported device to use your mobile data connection

- 1 Make sure that your device is functioning as a portable hotspot.
- 2 From your **Home screen**, tap **...**
- 3 Find and tap Settings > More > Tethering & portable hotspot > Portable hotspot settings.
- 4 Under Configure hotspot, make sure that your portable hotspot is secured by a password.
- 5 Enable Discoverable, if it was disabled.
- 6 Tap WPS Push Button, then follow the relevant instructions. Alternatively, tap : > WPS PIN Entry, then enter the PIN that appears on the WPS-supported device.

To rename or secure your Mobile Hotspot

- 1 From the **Home screen**, tap  $\oplus$ .
- 2 Find and tap Settings > More > Tethering & portable hotspot.
- 3 Tap Portable hotspot settings > Configure hotspot.
- 4 Enter the **Network name (SSID)** information.
- 5 To select a security type, tap the Security field.
- 6 If required, enter a password.
- 7 Tap **SAVE**.

# Synchronising data on your device

# Synchronising with online accounts

Synchronise your device with contacts, email, calendar events and other information from online accounts, for example, email accounts such as Gmail™ and Exchange ActiveSync, Facebook™ and Flickr™. You can synchronise data automatically for such accounts by activating the auto-sync function, or you can synchronise each account manually.

#### To set up an online account for synchronisation

- 1 From your **Home screen**, tap **...**
- 2 Tap Settings > Accounts & sync > Add account, then select the account that you want to add.
- 3 Follow the instructions to create or sign in to an account.

To synchronise manually with an online account

- 1 From your Home screen, tap  $\text{CD}$  > Settings > Accounts & sync.
- 2 Tap the name of the account that you want to synchronise with. A list of items appears showing what can be synchronised with the account.
- 3 Tap the slider next to the item that you want to synchronise.

#### To remove an online account

- 1 From your Home screen, tap  $\oplus$  > Settings > Accounts & sync.
- 2 Select the account type, then tap the account you want to remove.
- 3 Tap : then tap Remove account.
- 4 Tap **REMOVE ACCOUNT** again to confirm.

# Basic settings

# Accessing settings

View and change settings for your device from the Settings menu. The Settings menu is accessible from both the Application screen and the Quick settings panel.

To open the device settings menu from the Application screen

- 1 From your **Home screen**, tap  $\mathbf{m}$ .
- 2 Find and tap Settings.

#### To view information about your device

- 1 From your **Home screen**, tap **...**
- 2 Find and tap Settings > About phone.

#### To activate the screen using Tap to wake up mode

- 1 Make sure that Tap to wake up mode is turned on. To turn it on, tap Settings  $>$ Display, then drag the slider beside Tap to wake up to the right.
- 2 Double-tap the screen.

#### To open the Quick settings panel

• Using two fingers, drag the status bar downwards.

#### To turn on the Torch

- 1 Drag the status bar downwards using two fingers.
- 2 Tap  $\bar{\mathbf{x}}$ .

#### To select which settings to display on the Quick settings panel

- 1 Using two fingers, drag the status bar fully downwards, then tap Edit.
- 2 In the section at the bottom of the screen, touch and hold the icon for the quick setting that you want to add, then drag and drop it into the upper part of the screen.

#### To rearrange the Quick settings panel

- 1 Drag the status bar fully downwards, then tap Edit.
- 2 Touch and hold an icon, then move it to the desired position.

# Volume settings

You can adjust the ringtone volume for incoming calls and notifications as well as for music and video playback.

To adjust the ringtone volume with the volume key

• Press the volume key up or down.

#### To adjust the media playing volume with the volume key

• When playing music or watching video, press the volume key up or down even when the screen is locked.

#### To turn on vibrate mode

• Press the volume key down or up until  $\P$  appears.

#### To adjust the volume levels

- 1 From your **Home screen**, tap  $\mathbf{B}$ .
- 2 Find and tap **Settings** > **Sound.**
- 3 Drag the volume sliders to the desired positions.
- You can also press the volume key up or down and tap  $\vee$  to adjust the ringtone, media playback or alarm volume levels separately.

#### To set your device to vibrate for incoming calls

- 1 From your **Home screen**, tap **...**
- 2 Find and tap Settings > Sound.
- 3 Tap the Also vibrate for calls slider to enable the function.

#### To set a ringtone

- 1 From your **Home screen**, tap **...**
- 2 Find and tap Settings > Sound > Phone ringtone.
- 3 Select an option from the list or tap  $+$  and select a music file that is saved on your device.
- 4 To confirm, tap **Done**.

#### To select the notification sound

- 1 From your **Home screen**, tap **...**
- 2 Find and tap Settings > Sound > Notification sound.
- 3 Select an option from the list or tap  $+$  and select a music file that is saved on your device.
- 4 To confirm, tap **Done**.
- Some applications have their own specific notification sounds, which you can select from the application settings.

#### To enable touch tones

- 1 From your **Home screen**, tap **...**
- 2 Find and tap Settings > Sound > Other sounds.
- 3 Tap the sliders to enable or disable the different touch tones as desired.

# Do not disturb mode

You can set your device to Do not disturb mode and decide how long your device will be in Do not disturb mode manually. You can also preset when your device will be in Do not disturb mode automatically.

#### To activate Do not disturb mode

- 1 Using two fingers, drag the status bar fully downwards to access the Quick settings panel.
- 2 Find and tap  $\blacksquare$ .
- 3 Select an option, then tap Done.

#### To quickly shift between Do not disturb/Vibrate/Sound mode

- 1 Press the volume key up or down until  $\bullet$ .  $\P$  or  $\bullet$  appears.
- 2 Tap  $\mathbb{I}$  or  $\triangle$  to quickly shift between Vibrate/Sound mode. To activate Do not disturb mode, press the volume key down when in vibrate mode.

#### To schedule Do not disturb mode time intervals

- 1 From your **Home screen**, tap  $\mathbf{B}$ .
- 2 Find and tap Settings  $>$  Sound  $>$  Do not disturb $>$  Automatic rules.
- 3 Select the time or event to schedule Do not disturb mode for, or add a new rule.
- 4 Enter the desired name for the rule, then tap OK
- 5 Find and tap Days and mark the checkboxes for the relevant days, then tap Done.
- 6 To adjust the start time, tap Start time and select a value, then tap OK.
- 7 To adjust the end time, tap End time and select a value, then tap OK. Your device stays in Do not disturb mode during the selected time interval.

#### Setting exceptions for Do not disturb mode

You can select which types of notifications are allowed to sound in Do not disturb mode and you can filter exceptions based on who the notifications come from. The most common types of exceptions include:

- Events and reminders
- Calls
- **Messages**
- Alarms

#### To associate exceptions with specific contact types

- 1 From the Home screen, tap  $\oplus$ .
- 2 Find and tap Settings > Sound > Do not disturb > Allowed in Priority only.
- 3 Tap Calls or Messages.
- 4 Select an option.

## Screen settings

#### To adjust the screen brightness manually regardless of lighting condition

- 1 From your Home screen,  $\tan \theta$ .
- 2 Find and tap Settings > Display and tap the Adaptive brightness slider to disable this function, if it is not already disabled.
- 3 Tap Brightness level.
- 4 Drag the slider to adjust the brightness.
- Lowering the brightness level helps the battery last longer.

#### To enable or disable vibrate on touch

- 1 From your Home screen, tap **...**
- 2 Find and tap Settings > Sound > Other sounds.
- 3 Tap the Vibrate on tap slider to enable or disable the function.

#### To adjust the idle time before the screen turns off

- 1 From your **Home screen**, tap  $\mathbf{m}$ .
- 2 Find and tap Settings > Display > Sleep.
- 3 Select an option.
- To turn off the screen quickly, briefly press the power key  $\cup$ .

#### To adjust the font size

- 1 From your Home screen,  $\tan \theta$ .
- 2 Find and tap Settings > Display > Font size.
- 3 Select the preferred option.

#### To adjust the display size

- 1 From your Home screen, tap  $\oplus$ .
- 2 Find and tap Settings > Display > Display size.
- 3 Drag the slider to select the preferred option.

#### To adjust the white balance of the display

- 1 From your **Home screen**, tap **...**
- 2 Find and tap Settings  $>$  Display  $>$  White balance.
- 3 Drag the sliders to the desired positions to adjust the white balance.
- To revert the white balance setting back to its default values, tap  $\frac{1}{2}$  > Default values.

#### Smart backlight control

The smart backlight control keeps the screen on as long as the device is held in your hand. Once you put down the device, the screen turns off according to your sleep setting.

#### To enable or disable the Smart backlight control function

- 1 From your **Home screen**, tap  $\mathbf{B}$ .
- 2 Find and tap Settings > Display > Smart backlight control.
- 3 Tap the slider to enable or disable the function.

#### Glove mode

Using glove mode, you can wear gloves and still navigate the screen on your device. When you use glove mode, a cursor ring appears on the area of the screen where a touch is registered.

#### To enable glove mode

- 1 From your Home screen,  $\tan \omega > S$ ettings > Display > Glove mode.
- 2 Tap the slider to enable this function.
- $\frac{1}{2}$  The sensitivity depends on the size of the contact area between the screen and the gloved finger that you use to navigate the screen.

#### Screen pinning

Use screen pinning to set your device to display only the screen for a specific application. For example, if you are playing a game and you accidentally touch the Home navigation key, the screen pinning feature prevents the active game app screen from being minimised. You can also use this feature when you lend your device to another person to make it harder for them to access more than one application. For example, you can lend your device to somebody to take a photo and pin the screen to the Camera application so that the person can't easily use other apps such as Email.

 $\mathbf{r}$ Screen pinning is not a security feature and does not fully prevent other users from unpinning a screen and accessing your device. To protect your data, you should set up your device to request a screen lock PIN, password or pattern before someone can unpin the screen.

#### To enable or disable screen pinning

- 1 From your **Home screen**, tap  $\mathbf{m}$ .
- 2 Find and tap Settings  $>$  Lock screen & security  $>$  Screen pinning.
- 3 Tap the slider to enable or disable the function.
- If you have enabled Screen pinning, you can tap the Lock device when unpinning slider to enable or disable this additional security function, as desired.
- A pattern, PIN or password is not mandatory for screen pinning to work.

#### To pin a screen

- 1 Make sure that screen pinning is activated on your device.
- 2 Open an app and go to the screen that you want to pin.
- $3$  Tap  $\Box$ <br>4 To dist
- 4 To display the screen pinning icon  $\bullet$ , swipe upwards.<br>5 Tap  $\bullet$ .
- Tap  $\blacksquare$ .
- 6 In the window that appears, tap Got it.

#### To unpin a screen

- On the pinned screen, touch and hold  $\triangleleft$  until the screen is unpinned.
- -6 If you selected a security option when you activated the screen pinning function, you have to enter your pattern, PIN or password to unlock the device before the screen can be unpinned.

# Application settings

Some apps will ask for permissions once you start using them. You can allow or deny permissions individually for each app, either from the Settings menu or from the Permission confirm dialog. Permission requirements depend on the app's design.

## Allowing or denying permissions

You can choose whether to allow or deny permissions when the dialog is shown. If you have used another Android version previously, most apps will have already been granted the necessary permissions.

#### To allow a permission

- 1 To allow a permission, tap **Allow**.
- 2 When the confirm dialog appears for the second time, you can choose the Don't ask again option if you wish.
- 3 A dialog will also explain why the app needs the permissions and what it uses them for specifically. To dismiss this dialog, tap OK.

#### To deny a permission

- To deny a permission, tap Deny when the dialog is shown.
- ÷ Some applications can still be used even if you have denied permissions.

#### Critical permissions

Some permissions are mandatory for apps to work as intended. In such cases, a dialog will inform you.

#### To configure applications

- 1 From your **Home screen**, tap **...**
- 2 Find and tap **Settings** > Apps >  $\dot{\mathbf{x}}$ .
- Select a configuration option, for example App permissions, then choose an application that you want to configure.

#### To allow critical permissions

- 1 To allow a permission, tap Continue > APP INFO > Permission.
- 2 Find the critical permission you need.
- 3 Tap the slider..

#### Allowing or denying automatic application updates

If the automatic update feature is enabled, your applications get updated without you being asked, so you may not realise that large volumes of data are being downloaded. In order to avoid potentially high data transfer costs, you can disable automatic updates or enable automatic updates only over Wi-Fi connection. You

have to disable the automatic update feature both in the Play Store™ app and the What's New app (where available) to avoid the automatic updating of apps.

#### To enable or disable automatic updates for all applications in the Play Store

- 1 From your **Home screen**, tap  $\oplus$ , then find and tap  $\Box$ .
- 2 Tap  $\equiv$ , then tap **Settings > Auto-update apps.**
- 3 Select the preferred option.

To enable or disable automatic updates for all applications in What's New

- 1 From your **Home screen**, tap  $\mathbf{m}$ , then find and tap  $\mathbf{m}$ .
- 2 Tap  $\equiv$ , then tap **Settings > Auto-update apps.**
- 3 Select the preferred option.

#### Application linking

Your device can determine the default app to handle a particular web link. This means that if the link is set, you don't need to select an app each time you open a link. You can change the default app any time you want.

#### To manage app links from the Settings menu

- 1 From your **Home screen**, tap  $\oplus$ .
- 2 Find and tap Settings > Apps.
- 3 Tap **a** and find Opening links.
- 4 Select an app, and adjust the settings as desired.

## Resetting your applications

You can reset an application or clear application data if your application stops responding or causes issues with your device.

#### To reset application preferences

- 1 From your **Home screen**, tap **...**
- 2 Find and tap Settings > Apps.
- 3 Tap  $\pm$ , then tap Reset app preferences > Reset apps.
- Resetting application preferences does not delete any application data from your device.

#### To clear application data

- 1 From your **Home screen**, tap **...**
- 2 Find and tap Settings > Apps.
- 3 Select an application or service, then tap Storage > CLEAR DATA > OK.
- When you clear application data, data for the selected application is deleted from your device permanently. The option to clear application data is not available for every application or service.

#### To clear application cache

- 1 From your **Home screen**, tap  $\mathbf{m}$ .
- 2 Find and tap Settings > Apps.
- 3 Select an application or service, then tap Storage > CLEAR CACHE.
- $\mathbf{I}$ The option to clear the application cache is not available for every application or service.

#### To clear the application default setting

- 1 From your **Home screen**, tap  $\mathbf{B}$ .
- 2 Find and tap Settings > Apps.
- 3 Select an application or service, then tap Open by default  $>$  CLEAR DEFAULTS.
- The option to clear the application default setting is not available for every application or service.

# Enhancing the sound output

You can enhance the sound of your device by manually enabling individual sound settings such as Equaliser and Surround sound. You can enable the Dynamic normaliser to minimise volume differences between songs or videos. You can also improve the quality of compressed music files to near High-resolution Audio quality when you are using a wired headphone.

To enhance the sound output automatically

- 1 From your **Home screen**, tap **...**
- 2 Find and tap Settings > Sound > Audio settings.
- 3 Enable the ClearAudio+ function by tapping the slider.

To adjust the sound settings manually

- 1 From the Home screen, tap  $\oplus$ .
- 2 Find and tap Settings > Sound > Audio settings.
- 3 If the ClearAudio+ function is enabled, tap the slider to disable it.<br>4 Tap Sound effects > Equaliser.
- Tap Sound effects > Equaliser.
- 5 Adjust the sound settings by dragging the frequency band buttons up or down.
- The manual adjustment of sound output settings has no effect on voice communication applications. For example, there is no change in the voice call sound quality.

#### To minimise volume differences using the Dynamic normaliser

- 1 From your **Home screen**, tap  $\mathbf{m}$ .
- 2 Find and tap Settings > Sound > Audio settings.
- 3 Disable the DSEE HX function by tapping the slider, if it is enabled.
- 4 Enable the Dynamic normaliser function by tapping the slider.

To upgrade the quality of compressed music files

- 1 From your **Home screen**, tap  $\mathbf{m}$ .
- 2 Find and tap Settings > Sound > Audio settings.
- 3 Enable the DSEE HX function by tapping the slider.
- This setting is only available for wired headphones that support High-resolution Audio.

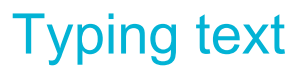

# **Calling**

# Making calls

You can make a call by manually dialling a phone number, by tapping a number saved in your contacts list, or by tapping the phone number in your call log. You can also use the smart dial function to quickly find numbers from your contacts list and call logs by entering part of a contact number or name and selecting from the suggestions that appear. To make a video call, you can use the Hangouts™ instant messaging and video chat application on your device.

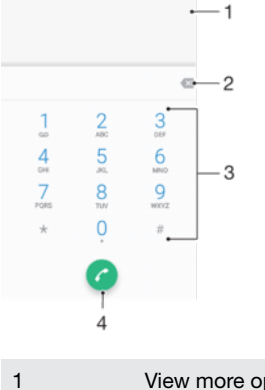

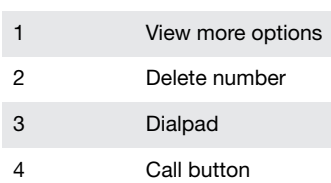

#### To open the dialpad

- 1 From your **Home screen**, tap **...**
- 2 Find and tap  $\epsilon$ .
- 3 If the dialpad does not appear, tap  $\bullet$

## To dial a phone number

- 1 From your **Home screen**, tap **...**
- 2 Find and tap  $\epsilon$ .
- 3 If the call log appears, tap  $\bullet$  to display the dialpad.
- 4 Enter the phone number, and tap  $\bullet$ .
- $\frac{1}{2}$ To delete a number entered by mistake, tap  $\sqrt{3}$ .

### To make a call using the smart dial function

- 1 Open the dialpad.
- 2 Enter letters or numbers that correspond to the contact you want to call. As you enter each letter or number, a list of possible matches appears.
- 3 Tap the contact that you want to call.

### To make an international call

- 1 Open the dialpad.
- 2 Touch and hold 0 until a "+" sign appears.
- 3 Enter the country code, area code (without the initial zeros) and phone number, then tap  $\bullet$ .

#### To add a direct dial number to your Home screen

- 1 Touch and hold an empty area on your Home screen until the device vibrates and the customisation menu appears.
- 2 In the customisation menu, tap Widgets > Shortcuts.
- 3 Scroll through the list of applications and select Direct dial.
- 4 Select the contact and the number that you want to use as the direct dial number.

#### Showing or hiding your phone number

You can choose whether to show or hide your phone number on the call recipients' device.

#### To show or hide your phone number during outgoing calls

- 1 From the **Home screen**, tap  $\oplus$ .
- 2 Find and tap Settings > Call > Additional settings > Caller ID, and choose an option.
- This option may not be provided by every operator.

## Restricting calls

You can block all or certain categories of incoming and outgoing calls. If you have received a PIN2 code from your service provider, you can also use a list of Fixed Dialling Numbers (FDNs) to restrict outgoing calls. If your subscription includes a voicemail service, you can send all incoming calls from a specific contact directly to voicemail. If you want to block a certain number, you can go to Google Play™ and download applications that support this function.

FDN is not supported by all network operators. Contact your network operator to verify if your SIM card or network service supports this feature.

#### To block incoming or outgoing calls

- 1 From your **Home screen**, tap **...**
- 2 Find and tap Settings  $>$  Call.
- 3 Tap Call Barring, then select an option.
- 4 Enter the password and tap Turn on.
- $\bullet$ When you set up call barring for the first time, you need to enter a password. You must use this same password later if you want to edit call barring settings.

#### To enable or disable fixed dialling

- 1 From your **Home screen**, tap **...**
- 2 Find and tap Settings > Call > Fixed dialling numbers.
- 3 Tap Activate fixed dialling or Deactivate fixed dialling.
- 4 Enter your PIN2 and tap OK.

#### To access the list of accepted call recipients

- 1 From your **Home screen**, tap  $\mathbf{m}$ .
- 2 Find and tap **Settings**  $>$  **Call.**
- 3 Tap Fixed dialling numbers > Fixed dialling numbers.

#### To change the SIM card PIN2

- 1 From the **Home screen**, tap  $\mathbf{m}$ .
- 2 Find and tap Settings  $>$  Call.
- 3 Tap Fixed dialling numbers > Change PIN2.
- 4 Enter the old SIM card PIN2 and tap OK.
- 5 Enter the new SIM card PIN2 and tap OK.
- 6 Confirm the new PIN2 and tap OK.

To send incoming calls from a specific contact directly to voicemail

- 1 From your **Home screen**, tap **...**
- 2 Find and tap  $\overline{1}$ .
- 3 Select the desired contact.
- 4 Tap $\bullet$  > :.
- 5 Mark the checkbox beside All calls to voicemail.
- 6 Tap SAVE.

# **Contacts**

# Adding and editing contacts

#### To add a contact

- 1 From your **Home screen**, tap  $\mathbf{a}$ , then tap  $\mathbf{a}$ .
- 2 Tap $\bullet$ .
- 3 If you have synchronised your contacts with one or more accounts and you are adding a contact for the first time, you must select the account that you want to add the contact to. Alternatively, tap Phone contact if you only want to use and save this contact on your device.
- 4 Enter or select the desired information for the contact.
- 5 When you are finished, tap SAVE.
- . Once you save a contact to an account, that account will show as the default account to save to the next time you add a contact. If you want to change which account a contact is saved to, you need to create the contact again and save it to the correct account.
- $\ddot{\bullet}$ If you add a plus sign and the country code before a contact's phone number, you do not have to edit the number again when you make calls from abroad.

#### To edit a contact

- 1 From your **Home screen**, tap  $\oplus$ , then tap  $\bullet$ .
- 2 Tap the contact that you want to edit, then tap  $\triangle$ .
- 3 Edit the desired information.
- 4 When you are finished, tap **SAVE**.
- Some synchronisation services do not allow you to edit contact details.

#### To add a picture to a contact

- 1 From your **Home screen**, tap  $\oplus$ , then tap  $\bullet$ .
- 2 Tap the contact that you want to edit, then tap  $\triangle$ .<br>3 Tap  $\triangle$  then select a method for adding the conta
- Tap  $\bullet$ , then select a method for adding the contact picture and edit it as desired.
- 4 After you add the picture, tap **SAVE**.
- You can also add a picture to a contact directly from the Album application. If you want to add a picture that is saved to an online account, you must download the picture first.

#### To personalise the ringtone for a contact

- 1 From your **Home screen**, tap  $\oplus$ , then tap  $\oplus$ .
- 2 Tap the contact that you want to edit, then tap  $\blacktriangleright$ .
- $3$  Tap  $\frac{1}{2}$  > Set ringtone.
- 4 Select an option from the list or tap  $+$  to select a music file saved on your device, then tap DONE.
- 5 Tap SAVE.

#### To send all calls to voicemail for a contact

- 1 From your **Home screen**, tap  $\mathbf{a}$ , then tap  $\mathbf{a}$ .
- Tap the contact that you want to edit, then tap  $\blacktriangleright$ .
- Tap  $\frac{1}{2}$ , then mark the All calls to voicemail checkbox.
- 4 When you are finished, tap **SAVE**.

#### To block a phone number

- 1 From your **Home screen**, tap  $\oplus$ , then tap  $\bullet$ .
- $2$  Tap  $\frac{1}{2}$ , then tap **Block numbers**.
- 3 Tap Add a number, then enter the phone number you want to block calls and texts from.
- 4 Tap **BLOCK**.

#### To delete contacts

- 1 From your **Home screen**, tap  $\oplus$ , then tap  $\bullet$ .
- 2 Touch and hold the contact that you want to delete.
- 3 To delete several or all contacts, mark the checkboxes beside the contacts that you want to delete.
- 4 Tap :, then tap Delete contact.
- 5 Tap DELETE to confirm.

#### To edit contact information about yourself

- 1 From your **Home screen**, tap  $\oplus$ , then tap  $\bullet$ .
- 2 Tap ME, then tap  $\lambda$ .
- 3 Enter the new information or make the changes you want.
- 4 When you are finished, tap **SAVE**.

#### To create a new contact from a text message

- 1 From your **Home screen**, tap  $\oplus$ , then find and tap  $\bullet$ .
- 2 Tap the icon next to the phone number, then tap **SAVE**.
- 3 Select an existing contact, or tap Create new contact.
- 4 Edit the contact information and tap **SAVE**.

# Transferring contacts

There are several ways to transfer contacts to your new device. You can sync contacts from an online account or import contacts directly from another device.

## Transferring contacts using an online account

If you sync the contacts in your old device or your computer with an online account, for example, Google Sync™ or Microsoft® Exchange ActiveSync®, you can transfer your contacts to your new device using that account.

#### To synchronise contacts on your new device with a synchronisation account

- 1 From your **Home screen**, tap  $\oplus$ , then tap  $\bullet$ .
- $2$  Tap  $\frac{1}{2}$ , then tap **Manage accounts**.
- 3 Select the account that you want to sync your contacts with, then tap  $\frac{1}{2}$  > Sync now.
- Ţ You need to be signed in to the relevant sync account before you can sync your contacts with it.

### Other methods for transferring contacts

There are several other ways to transfer contacts from your old device to your new

device. For example, you can copy contacts to a memory card, use Bluetooth<sup>®</sup> technology, or save contacts to a SIM card. For more specific information about transferring the contacts from your old device, refer to the relevant User guide.

#### To import contacts from a memory card

- 1 From your **Home screen**, tap  $\oplus$ , then tap  $\bullet$ .
- 2 Press: then tap Import/export > Import from SD card or internal storage (.vcf file).
- 3 Select where to store your contacts.
- 4 Tap SD card.
- 5 Select the files that you want to import by tapping them.

To import contacts using Bluetooth® technology

- <sup>1</sup> Make sure you have the Bluetooth<sup>®</sup> function turned on and that your device is set to visible.
- 2 When you are notified of an incoming file to your device, drag the status bar downwards and tap the notification to accept the file transfer.
- 3 Tap Accept to start the file transfer.
- 4 Drag the status bar downwards. When the transfer is complete, tap the notification.
- 5 Tap the received file and select where to store your contacts.

#### To import contacts from a SIM card

- When transferring contacts to or from a SIM card, some contacts may get duplicated at the destination. For information on how to resolve this, see Avoiding duplicate entries in the Contacts application on page 59.
- 1 From your **Home screen**, tap  $\oplus$ , then tap  $\oplus$ .
- 2 Tap  $\pm$ , then tap Import/export > Import from SIM card.
- 3 Select where to store your contacts.
- 4 Select contacts to import. To import an individual contact, find and tap the contact. To import all contacts, tap  $\frac{1}{2}$ , then tap **Import all**.

# Avoiding duplicate entries in the Contacts application

If you synchronise your contacts with a new account or import contact information in other ways, you could end up with duplicate entries in the Contacts application. If this happens, you can link such duplicates to create a single entry. If you link entries by mistake, you can unlink them again later.

#### To link contacts

- 1 From your **Home screen**, tap  $\oplus$ , then tap  $\oplus$ .
- 2 Tap and hold the contact that you want to link with another contact.
- 3 Tick the checkbox beside the contact that you want to link.
- $4$  Tap  $\frac{1}{2}$ , then tap Link. The information from the first contact is merged with the second contact, and the linked contacts are displayed as one contact in the Contacts list.
- 5 Tap Link to confirm.

#### To separate linked contacts

- 1 From your **Home screen**, tap  $\oplus$ , then tap  $\oplus$ .<br>2 Tap the linked contact that you want to edit,<br>3 Tap :, then tap **Unlink**.
- Tap the linked contact that you want to edit, then tap  $\triangle$ .
- Tap  $\colon$ , then tap Unlink.
- 4 Tap Unlink to confirm.

# Email

# Setting up email

Use the email application on your device to send and receive email messages through your email accounts. You can have one or several email accounts at the same time, including corporate Microsoft Exchange ActiveSync accounts.

To set up an email account

- 1 From your **Home screen**, tap **...**
- 2 Find and tap **Email.**
- 3 Follow the instructions that appear on the screen to complete the setup.
- For some email services, you may need to contact your email service provider for information on detailed settings for the email account.

To add an extra email account

- 1 From your **Home screen**, tap **...**
- 2 Find and tap Email.
- $3$  Tap  $\frac{1}{2}$ , then tap **Settings** > Add account.
- 4 Follow the on-screen instructions. If the settings for the email account cannot be downloaded automatically, complete the setup manually.
- 5 When you are finished, tap NEXT.

# Music and FM radio

## Transferring music to your device

There are different ways to transfer music from a computer to your device:

- You can transfer music files between your device and a computer using the provided USB cable. After connecting, select Transfer files on your device and then simply copy and paste or drag and drop the files using the computer. See [Managing files](#page-33-0) [using a computer](#page-33-0) on page 34.
- You can use the Xperia™ Companion software to transfer your media files between the computer and your device. Learn more and download Xperia™ Companion for Windows at <http://support.sonymobile.com/tools/xperia-companion/> or Xperia™ Companion for Mac at<http://support.sonymobile.com/tools/xperia-companion-mac/>.
- Ţ The Music application may not support all music file formats. For more information about supported file formats and the use of multimedia (audio, image and video) files, download the White Paper for your device at [www.sonymobile.com/support/](http://www.sonymobile.com/support/).

# Camera

# Taking photos and recording videos

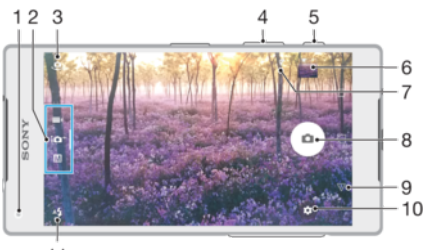

 $11$ 

- 1 Front camera lens
- 2 Select capturing mode
- 3 Switch between the front and main camera
- 4 Zoom in or out
- 5 Camera key Activate the camera/Take photos/Record videos
- 6 View photos and videos
- 7 Save location
- 8 Take photos or record videos
- 9 Go back a step or exit the camera
- 10 Capturing mode settings
- 11 Flash settings

## To take a photo from the lock screen

- 1 To activate the screen, briefly press the power key  $\bigcup$ .
- 2 To activate the camera, touch and hold  $\bullet$ , then swipe it anywhere.
- 3 After the camera opens, tap  $\odot$ .
- $\frac{1}{2}$ You can activate the camera when the screen is locked and inactive. To do this, press the camera key fully. Press again to take a photo.

#### To take a photo using the camera key

- 1 Activate the camera.
- 2 Press the camera key fully down.

#### To take a selfie using the front camera

- 1 Activate the camera.
- $2$  Tap  $q$ .
- 3 To take the photo, press the camera key.

#### To use the still camera flash

- 1 When the camera is open, tap  $4\frac{1}{4}$ .<br>2 Select vour desired flash setting.
- Select your desired flash setting.
- 3 Take the photo.

#### To use the zoom function

- When the camera is open, pinch or spread on the camera screen.
- You can also use the volume key, pressing up or down. To enable this function, tap  $\bigstar$  then tap More  $>$  Use Volume key as.

#### To record a video using the camera key

- 1 Activate the camera.
- 2 Swipe the screen to select  $\blacksquare$  4.<br>3 To start recording a video, press
- To start recording a video, press the camera key.
- 4 To stop recording, press the camera key again.

#### To record a video

- 1 Activate the camera.
- 2 If video mode is not selected, swipe the screen to select **4**.
- 3 Point the camera towards the subject.
- 4 To start recording, tap  $\odot$ .
- 5 To pause when recording a video, tap  $\bullet$ . To resume recording, tap  $\bullet$ .
- $6$  To stop recording, tap  $\bullet$ .

#### To take a photo when recording a video

• To take a photo while recording a video, tap  $\circ$ . The photo is taken as soon as you release the camera button.

#### To view your photos and videos

- 1 Activate the camera, then tap a thumbnail to open a photo or video.
- 2 Flick left or right to view your photos and videos.

#### To delete a photo or video

- 1 Find the photo or video that you want to delete.
- 2 Tap the screen to display the toolbar.
- $3$  Tap  $\blacksquare$ .
- 4 Tap **DELETE** to confirm.

## General camera settings

#### Capturing modes

 $\dot{\bullet}$  Swipe the screen to select the desired capturing mode or the application list.

#### Manual M

Manually adjust camera settings such as resolution, white balance and ISO.

#### $i\Omega^+$ Superior auto

Optimise your settings to suit any scene.

#### Video camera  $\blacksquare$

Manually adjust video settings such as resolution and focus mode.

#### Camera apps  $\mathbf{...}$

Select camera applications manually.

÷¥ To learn more about how to take better photos, go to [support.sonymobile.com](http://support.sonymobile.com).

#### Camera apps

#### **Sound Photo**

Take photos with background sound.

#### **AR** effect

Take photos or videos with virtual scenes and characters.

## **Creative effect**

Apply effects to photos or videos.

#### **Sweep Panorama**

Take wide-angle and panoramic photos.

#### **e** Face in picture

Take photos using the front and rear cameras at the same time.

#### **Style portrait**

Take photos with real-time portrait styles.

#### **Timeshift video**

Take high frame rate videos and apply slow motion effects.

## **4K** video

Take videos with 4K ultra high definition.

#### **O** Timeshift burst

Find the best photo from a burst of images.

#### Sticker creator

Create unique stickers from your favourite photos or from your camera viewfinder.

## **8** Multi camera

Record the same scene from multiple angles on a single screen.

#### **O** AR mask

Use other faces to mask your own.

#### Sweep Panorama

You can take wide-angle and panoramic photos from the horizontal or vertical direction in an easy press-and-sweep motion.

#### To take a panoramic photo

- 1 Activate the camera.
- 2 Swipe the screen to select  $\bullet$ , then select  $\bullet$ .
- 3 To select a shooting direction,  $tap 1$ .
- 4 Press the camera key and move the camera slowly and steadily in the direction of movement indicated on the screen.

### Style Portrait

You can use the Style Portrait feature to apply touch-up effects to portrait photos as you take them, to ensure the best results. You can also use the **Magic beam** setting to add a spotlight pattern for the eyes.

### To use the Style portrait feature

- 1 Activate the camera.
- 2 Swipe the screen to select  $\bullet\bullet\bullet$ , then select  $\bullet\bullet\bullet$ .
- 3 To display all styles, tap the style name that is currently selected, for example, Bubble.
- 4 To add more styles, tap More.
- 5 Select the style that you want to apply, then tap  $\circ$  to take a photo.

#### To use the Magic beam feature

- 1 Activate the camera.
- 2 Swipe screen to select  $\bullet\bullet\bullet$ , then tap  $\bullet\circ\bullet$ .
- 3 To apply an inside eye catchlight effect, select a customised pattern.

## AR effect

You can apply AR (augmented reality) effects to your photos or videos and make them more fun. When using the camera, this setting lets you integrate 3D scenes into your photos or videos. Just select the scene you want and adjust its position in the viewfinder.

## Timeshift video

You can record video at the high frame rate of 120 frames per second and then apply effects so that you can play back parts or all of the video in slow motion.

#### Face in picture

You can use the Face in picture mode to turn on the front and main cameras at the same time, so you can take a photo of yourself together with the subject.

### Timeshift burst

The camera takes a burst of 31 photos in a window of two seconds – one second before and after you tap the on-screen camera button. So you can go back and find the perfect image.

#### To use Timeshift burst

- 1 Activate the camera.
- 2 Swipe the screen to select  $\bullet\bullet\bullet$ , then select  $\bullet\bullet\bullet$ .
- 3 Take photos. The photos taken appear in thumbnail view.
- 4 Scroll through the thumbnails and select the photo that you want to save, then  $tan$   $\odot$ .

### Multi camera mode

Multi camera mode lets you shoot a photo or video that combines different angles from two different sources. Two camera displays appear on your device screen – one from your device's camera, the other from a connected Xperia<sup>®</sup> device or a Sony camera that supports NFC and Wi-Fi Direct<sup>®</sup> technology.

So if you're at a concert venue, for example, and you want to capture a photo or video that combines a view of the band from one angle and the audience from another, you can use Multi camera mode for the best effect.

You can set up Multi camera mode using NFC, which launches the pairing of the two devices using Wi-Fi Direct® technology.

#### To use Multi camera mode

- 1 Turn on the NFC function on both devices that you want to connect.
- 2 Activate the camera on your device.
- 3 Swipe the screen to select  $\ldots$ , then select  $\otimes$ .
- 4 On the screens of both devices, tap  $+$ .
- 5 Touch the NFC detection areas of each device together. Both devices should now connect using Wi-Fi Direct<sup>®</sup> technology.
- 6 Once the devices are connected, two camera displays appear on your device screen – one from your device's camera, the other from the camera of the connected device.
- To rearrange or reshape the camera displays, tap  $\blacksquare$ .
- 8 When you are finished editing and are ready to capture the final combined photo or video, tap **Done**  $> \circ$ .

### AR mask

Use the AR mask feature to mask a selfie of your face with facial features from another human or from an animal. For example, you can fuse your face with the face of a friend to make amusing hybrid selfies.

#### To use the AR mask feature

- 1 Activate the camera.
- 2 Swipe the screen to go to  $\bullet\bullet\bullet\bullet$ , then select  $\bullet\bullet$ .
- 3 Point the camera towards a face, then select the mask that you want to apply.
- To take a photo, first tap  $\odot$  to hide all masks, then tap  $\odot$ .
- 5 To display all mask types again, locate a face in the coloured frame that appears in your camera viewfinder, then tap  $\odot$ .

### Downloading camera applications

You can download free or paid camera applications from Google Play™ or other sources. Before you start downloading, make sure that you have a working internet connection, preferably over Wi-Fi to limit data traffic charges.

#### To download camera applications

- 1 Open the camera application.
- 2 Swipe the screen to select  $\cdots$ , then tap  $\oplus$ .
- 3 Select the application that you want to download, and follow the instructions to complete the installation.

#### Auto face detection

The camera automatically detects faces and indicates them with frames. A coloured frame shows which face has been selected for focus. Focus is set to the face closest to the centre of the camera. You can also tap one of the frames to select which face should be in focus.

## Auto-capturing

Turn on auto-capturing to take pictures automatically using one of the options below.

#### Smile Shutter

Use Smile Shutter™ technology to photograph a face just as it smiles. The camera detects up to five faces and selects one face for smile detection and auto focus. When the selected face smiles, the camera automatically takes a photo.

#### **Off**

When auto-capturing is off, you can take photos using the shutter button or the camera key.

#### To turn on Smile Shutter™

- 1 Activate the camera.
- 2 Tap  $\frac{1}{2}$ .
- 3 Find and tap Auto-capturing > Smile Shutter.
- 4 When the camera is open and Smile Shutter is turned on, point the camera at your subject. The camera selects which face to focus on.
- 5 The face appears inside a coloured frame and the photo is taken automatically as soon as a smile is detected.
- 6 If no smile is detected, you can press the camera key to take the photo manually.

### Saving a photo's geographic location

Enable the Save location function to geotag your photos - saving the approximate geographical location as you shoot. The geographical location is determined by wireless networks and GPS technology.

When **O** appears on the camera screen, Saving location is turned on but the geographical position has not been found. When  $\gamma$  appears, Saving location is turned on and the geographical location is available, so the geographical location can be added to your photo. When neither of these two symbols appears, Saving location is disabled.

#### To turn on geotagging

- 1 Activate the camera.
- 2 Tap  $\Delta$ .
- 3 Tap More, then tap the slider beside Save location to enable or disable the function.
- 4 If you are enabling geotagging, you are prompted to enable Location services if they are not already enabled. Tap OK, then tap the Location slider.

#### Touch capture

With Touch capture, simply tap anywhere on the camera screen to take a photo.

On

Front camera only

Off

#### Grid lines

You can use grid lines as a visual aid while shooting to help you find the right composition for your photo.

Grid lines are only shown on the camera screen while shooting, and do not appear in the final photo.

### Auto photo preview

You can choose to preview photos just after you shoot them.

#### On

After you shoot a photo, a preview of it appears in the lower right corner of the screen for 3 seconds.

#### Front camera only

After you shoot a photo with the front camera, a preview of it appears in the lower right corner of the screen for 3 seconds.

#### Off

The photo or video is saved after you shoot it, and no preview appears.

#### Use Volume key as

You can choose how you want to use the volume key when taking photos.

#### Zoom

Use the volume key to zoom in or out.

#### Volume

Use the volume key to adjust the volume of notifications, ringtones and music.

#### **Shutter**

Use the volume key to take photos.

#### Sound

When you take a photo or start recording a video, the Camera makes a shutter sound. If you use the self-timer, it will make a series of beeps to mark the countdown. You can choose to turn these sounds on or off.

#### Data storage

You can choose to save your data either to a removable SD card or to your device's internal storage.

#### Internal storage

Photos or videos are saved on the device memory.

#### SD card

Photos or videos are saved on the SD card.

## Quick launch

Use Quick launch settings to launch the camera when the screen is locked.

#### Launch only

When this setting is activated, you can launch the camera when the screen is locked by pressing and holding down the camera key.

#### Launch and capture

When this setting is activated, you can launch the camera and capture a photo automatically when the screen is locked by pressing and holding down the camera key.

#### Launch and record video

When this setting is activated, you can launch the camera and start capturing video when the screen is locked by pressing and holding down the camera key.

Off

#### To adjust colour and brightness

- 1 Activate the camera.
- 2 Tap  $\ddot{\mathbf{x}}$  > Colour and brightness.
- 3 Drag the sliders to the desired positions to adjust colour and brightness.
- Ţ This setting is only available in the Superior auto and Video camera modes.

#### White balance

This setting, which is only available in **Manual** capturing mode, adjusts the colour balance according to the lighting conditions. You can also adjust the exposure manually in the -2.0 EV to +2.0 EV range. For example, you can increase the image brightness or decrease the overall exposure by tapping the plus or minus controls accordingly when the white balance setting icon  $\mathbb H$  is displayed.

#### Auto WB<br>AUTO

Adjusts the colour balance automatically to suit the lighting conditions.

- **A** Incandescent Adjusts the colour balance for warm lighting conditions, such as under light bulbs.
- **Eluorescent**

Adjusts the colour balance for fluorescent lighting.

**Davlight** 

Adjusts the colour balance for sunny outdoor conditions.

**Cloudy** 

Adjusts the colour balance for a cloudy sky.

## Still camera settings

#### To adjust the still camera settings

- 1 Activate the camera.
- 2 To display all settings, tap  $\bullet$ .
- 3 Select the setting that you want to adjust, then edit as desired.

#### Still camera settings overview

#### Resolution

Choose between several resolutions and aspect ratios before taking a photo. A photo with a higher resolution requires more memory.

23MP 5520×4140 (4:3) 23 megapixel resolution with 4:3 aspect ratio. Suitable for photos you want to view on non-widescreen displays or print in high resolution.

#### 20MP

#### 5984×3366 (16:9)

20 megapixel resolution with 16:9 aspect ratio. Suitable for photos you want to view on widescreen displays.

## 8MP

#### 3264×2448 (4:3)

8 megapixel resolution with 4:3 aspect ratio. Suitable for photos you want to view on non-widescreen displays or print in high resolution.

#### 8MP

#### 3840×2160 (16:9)

8 megapixel resolution with 16:9 aspect ratio. Suitable for photos you want to view on widescreen displays.

#### 3MP

#### 2048×1536 (4:3)

3 megapixel resolution with 4:3 aspect ratio. Suitable for photos you want to view on non-widescreen displays or print in high resolution.

#### 2MP

#### 1920×1080 (16:9)

2 megapixel resolution with 16:9 aspect ratio. Suitable for photos you want to view on widescreen displays.

### Self-timer

With the self-timer, you can take a photo without holding the device. Use this function to take self-portraits or group photos with everyone in the photo. You can also use the self-timer if you want to avoid shaking the camera when taking photos.

#### 10 sec.

Set a 10-second delay in taking the photo from when you tap the shutter button or press the camera key.

#### 3 sec.

Set a 3-second delay in taking the photo from when you tap the shutter button or press the camera key.

#### Off

The photo is taken as soon as you tap the shutter button or press the camera key.

### Soft Skin Effect

You can turn on the **Soft Skin Effect** on your device to make skin tones slightly softened while taking selfies in **Manual** and **Superior auto** capturing modes.

#### Object tracking

When you select an object by touching it in the viewfinder, the camera tracks it for you.

#### **HDR**

Use the HDR (High Dynamic Range) setting to take a photo against strong back light or in conditions where the contrast is sharp. HDR compensates for the loss of detail and produces a picture that is representative of both dark and bright areas.

Ţ This setting is only available in Manual capturing mode.

#### ISO

You can reduce image blurring caused by dark conditions or moving subjects by increasing the ISO sensitivity. Also, if you want to take a bright image even in dark conditions, you can set the ISO sensitivity to a higher value.

#### Auto

Sets the ISO sensitivity automatically.

50

Sets the ISO sensitivity to 50.

#### 100

Sets the ISO sensitivity to 100.

#### 200

Sets the ISO sensitivity to 200.

#### 400 Sets the ISO sensitivity to 400.

## 800

Sets the ISO sensitivity to 800.

#### 1600

Sets the ISO sensitivity to 1600.

#### 3200

Sets the ISO sensitivity to 3200.

Ţ This setting is only available in Manual capturing mode.

#### **Metering**

This function automatically determines a well-balanced exposure by measuring the amount of light striking the image you want to capture.

#### Face

Measures the amount of light on the face, and adjusts the exposure so that the face is neither too dark nor too bright.

#### Multi

Divides the image into multiple regions, and measures each region to determine a well-balanced exposure.

#### **Centre**

Measures the centre of the image, and determines the exposure based on the brightness of the subject there.

#### Spot

Adjusts the exposure in a very small part of the image that you want to capture.

Ţ This setting is only available in Manual capturing mode.

#### Flash

Use the flash to take photos when lighting conditions are poor or when there is a backlight. The following options are available when you tap the flash icon  $4\frac{1}{2}$  on the camera screen:

#### A4 Auto

The camera automatically determines whether the lighting conditions require the use of a flash.

#### Fill flash Ł

Use this setting when the background is brighter than the subject. This setting removes unwanted dark shadows.

#### **Example 2** Red-eye reduction

Reduces the red colour of eyes when taking a photo.

## **1** Off

The flash is turned off. Sometimes photo quality can be better without the flash, even if lighting conditions are poor. Taking a good photo without using the flash requires a steady hand. Use the self-timer to avoid blurred photos.

#### Torch

The flash shines continuously while taking pictures.

### Scene selection

Use the Scene selection feature to quickly set up the camera for common situations using pre-programmed scenes. The camera determines a number of settings for you to fit the selected scene, ensuring the best possible photo.

#### SCN Off

The Scene selection feature is off and you can take photos manually.

#### Soft Skin

Take portraits using an enhanced beauty effect.

#### Soft snap  $29$

Use for shooting photos against a soft background.

#### Anti motion blur  $(2)$

Use for minimising camera shake when shooting a slightly dark scene.

#### Landscape AÂ

Use for landscape photos. The camera focuses on distant objects.

#### $\beta_0$ + Backlight correction HDR

Use to improve details in high contrast shots. The built-in backlight correction analyses the image and automatically adjusts it to give you a perfectly lit shot.

#### 20 Night portrait

Use for portrait photos taken at night or in poorly lit environments. Due to the long exposure time, the camera must be held still or placed on a stable surface.

#### Night scene د

Use when taking photos at night or in poorly lit environments. Due to the long exposure time, the camera must be held still or placed on a stable surface.

#### Hand-held twilight 山

Use for taking hand-held low-light photos with reduced noise and blur.

#### High sensitivity **ISO**

Use for taking photos without a flash in low light conditions. Reduces blur.

#### Y1 Gourmet

Use for shooting food arrangements in bright colour.

#### Pet **SIG**

Use for taking photos of your pet. Reduces blur and red eyes.

#### $\sum_{i=1}^{n}$ Beach

Use for taking photos of seaside or lakeside scenes.

## Use in bright environments to avoid overexposed photos.

௮

Snow

#### $26$ Party

Use for indoor photos in poorly lit environments. This scene picks up indoor background lighting or candlelight. Due to the long exposure time, the camera must be held still or placed on a stable surface.

#### $\frac{1}{2}$ Sports

Use for photos of fast-moving objects. The short exposure time minimises motion blurring.

#### **Document** 昏

Use for photos of text or drawings. Gives the photo sharper contrast.

#### **:6:** Fireworks

Use for taking photos of fireworks in all their splendour.

#### ı These settings are only available in **Manual** capturing mode.

# **Connectivity**

# Mirroring the screen of your device on a TV using a cable

You can connect your device to a compatible TV set using an MHL cable and mirror the screen of your device on the TV screen.

- $\bullet$ MHL and HDMI™ cables and adaptors are sold separately.
- Sony does not guarantee that all types of MHL and HDMI™ cables and adaptors are supported by your device.

#### To view content from your device on a TV which supports MHL input

- 1 Connect your device to the TV using an MHL cable. **In appears in your device's** status bar after a connection is established.
- 2 The TV displays the screen of your device.
- Ţ If your device fails to detect the display that is connected to the MHL cable, reconnect the MHL cable and tap Settings > Device connection > USB Connectivity > Detect USB device.

To view content from your device on a TV which supports HDMI™ input

- 1 Connect your device to an MHL adaptor, and connect the adaptor to a powered USB port.
- 2 Connect the adaptor to a TV using an HDMI™ cable. **an** appears in your device's status bar after a connection is established.
- 3 The TV displays the screen of your device.

#### To view help about using a TV remote control

- 1 While your device is connected to the TV set, drag the status bar downwards to open the Notification panel.
- 2 Tap MHL connected. The MHL settings appear on the TV screen.
- 3 Select Remote control usage.
- You can select Video output size to adjust the size of the output on the TV screen. If the TV already has an auto scaling option enabled, this setting does not appear under the MHL settings.
- ÷ó You can also press the yellow button on the TV remote control to open the Notification panel.

#### To disconnect your device from a TV set

• Disconnect the MHL cable or the MHL adaptor from your device.

# Mirroring the screen of your device wirelessly on a TV

You can use the Screen mirroring feature to show the screen of your device on a TV or other large display without using a cable connection. Wi-Fi Direct® technology creates a wireless connection between the two devices, so you can sit back and enjoy your favourite photos from the comfort of your couch. You can also use this feature to listen to music from your device using the TV's speakers.

Ţ When using Screen mirroring, the image quality may sometimes be negatively impacted if there is interference from other Wi-Fi networks.
### To mirror the screen of your device on a TV screen

- 1 TV: Follow the instructions in the User guide of your TV to turn on the Screen mirroring function.
- 2 Your device: From your Home screen, tap ...
- 3 Find and tap Settings > Device connection > Screen mirroring.
- 4 Tap Start.
- 5 Tap OK and select a device.
- 1 Your TV must support Screen mirroring based on Wi-Fi CERTIFIED Miracast™ for the function to work. If your TV does not support Screen mirroring, you may need to purchase a wireless display adapter separately. Also, when using Screen mirroring, do not cover the Wi-Fi antenna area of your device.

#### To stop screen mirroring between devices

- 1 From your **Home screen**, tap  $\mathbf{m}$ .
- 2 Find and tap Settings > Device connection > Screen mirroring.
- 3 Tap Disconnect, then tap OK.

## Connecting your device to USB accessories

You can use a USB Host adapter to connect your device to USB accessories such as a mass storage device or a mouse. If the USB device has a micro USB connector, a USB Host adapter is not necessary. USB Host adapters are sold separately. Sony does not guarantee that all USB accessories are supported by your device.

This device has a capless USB port. If your device gets exposed to water, ensure that the USB port is completely dry before inserting a USB cable.

# **NFC**

Use Near Field Communication (NFC) to share data with other devices, such as videos, photos, web page addresses, music files or contacts. You can also use NFC to scan tags that give you more information about a product or service as well as tags that activate certain functions on your device.

NFC is a wireless technology with a maximum range of one centimetre, so the devices sharing data must be held close to each other. Before you can use NFC, you must first turn on the NFC function, and the screen of your device must be active.

The NFC detection area is located on the back of the device. Hold your device close to another device or an NFC reader so that the NFC detection areas touch each other.

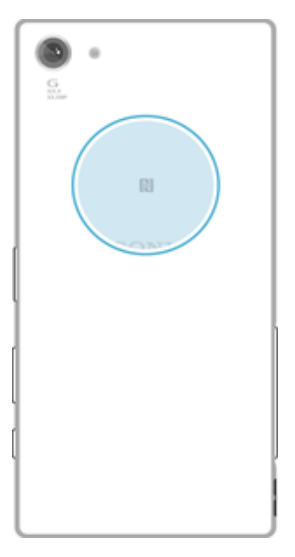

Ţ NFC may not be available in all countries or regions. Using certain apps, some NFC functions can be enabled even when the device is switched off. Note that not all devices support this feature.

#### To enable or disable the NFC function

- 1 From your **Home screen**, tap **...**
- 2 Find and tap Settings > More.
- 3 Tap the **NFC** slider.

## To share a contact with another device using NFC

- 1 Make sure that both devices have the NFC function turned on, and that both screens are active and unlocked.
- 2 To view contacts, go to your **Home screen**, tap  $\oplus$ , then tap  $\oplus$ .
- 3 Tap the contact that you want to share.
- 4 Hold your device and the receiving device close to each other so that the NFC detection areas of each device touch. When the devices connect, a thumbnail of the contact appears.
- 5 Tap the thumbnail to start the transfer.
- 6 When the transfer is done, the contact information is saved on the receiving device and displayed on its screen.

#### To share a music file with another device using NFC

- 1 Make sure that both your device and the receiving device have the NFC function turned on, and that both screens are active and unlocked.
- 2 To open the Music application, tap  $\oplus$ , then find and tap  $\oplus$ .
- 3 Select a music category and browse to the track you want to share.
- 4 Tap the track to play it. You can then tap  $\circ$  to pause the track. The transfer works whether the track is playing or paused.
- 5 Make sure the track is displayed on full screen.
- 6 Hold your device and the receiving device close to each other so that the NFC detection areas of each device touch. When the devices connect, a thumbnail of the track appears.
- 7 Tap the thumbnail to start the transfer.
- 8 When the transfer is done, the music file is saved on the receiving device.
- 9 To display the music file, double-tap the status bar to open the Notification panel, and then tap **Beam complete**.

## To share a photo or video with another device using NFC

- 1 Make sure that both devices have the NFC function turned on, and that both screens are active and unlocked.
- 2 To view photos and videos on your device, go to your **Home screen**, tap  $\mathbf{a}_i$ , then find and tap Album.
- 3 Tap the photo or video that you want to share.
- 4 Hold your device and the receiving device close to each other so that the NFC detection areas of each device touch. When the devices connect, a thumbnail of the photo or video appears.
- 5 Tap the thumbnail to start the transfer.
- 6 When the transfer is done, the photo or video is saved on the receiving device.

## To share a web address with another device using NFC

- 1 Make sure that both devices have the NFC function turned on, and that both screens are active and unlocked.
- 2 From your **Home screen**, tap  $\mathbf{m}$ .
- 3 To open the web browser, find and tap  $\odot$ .
- 4 Load the web page that you want to share.
- 5 Hold your device and the receiving device close to each other so that the NFC detection areas of each device touch. When the devices connect, a thumbnail of the web page appears.
- 6 Tap the thumbnail to start the transfer.
- 7 When the transfer is done, the web page is displayed on the screen of the receiving device.

## Scanning NFC tags

Your device can scan various kinds of NFC tags to receive additional information, such as a web address. For example, it can scan embedded tags on a poster, on a billboard advertisement, or beside a product in a retail store.

#### To scan an NFC tag

- 1 Make sure that your device has the NFC function turned on and that the screen is active and unlocked.
- 2 Place your device over the tag so that the NFC detection area touches it. Your device scans the tag and displays the content collected. Tap the content of the tag to open it.

## Connecting to an NFC compatible device

You can connect your device to other NFC compatible devices produced by Sony, such as a speaker or a headphone. When establishing this kind of connection, refer to the User guide of the compatible device for more information.

You may need to have Wi-Fi or Bluetooth® activated on both devices for the connection to work.

# Bluetooth® wireless technology

Use the Bluetooth® function to send files to other Bluetooth® compatible devices, or to connect to handsfree accessories. Bluetooth® connections work better within 10 metres (33 feet), with no solid objects in between. In some cases you have to manually pair your device with other Bluetooth® devices.

- Ţ. Interoperability and compatibility among Bluetooth® devices can vary.
- $\frac{1}{2}$  If you are using a device with multiple users, each user can change the Bluetooth® settings, and the changes affect all users.

## To turn the Bluetooth® function on or off

- 1 From your **Home screen**, tap  $\mathbf{B}$ .
- 2 Find and tap Settings > Bluetooth.
- 3 Tap the **Bluetooth** slider to enable or disable the function.

## Naming your device

You can give your device a name. This name is shown to other devices after you have turned on the Bluetooth® function and your device is set to visible.

## To give your device a name

- <sup>1</sup> Make sure that the Bluetooth<sup>®</sup> function is turned on.
- 2 From your **Home screen**, tap **...**
- 3 Find and tap Settings > Bluetooth.
- $4$  Tap  $\frac{1}{2}$  > Rename this device.
- 5 Enter a name for your device.
- 6 Tap RENAME.

## Pairing with another Bluetooth® device

When you pair your device with another device, you can for example connect your device to a Bluetooth<sup>®</sup> headset or a Bluetooth<sup>®</sup> car kit, and use these other devices to share music.

Once you pair your device with another Bluetooth<sup>®</sup> device, your device remembers this pairing. When pairing your device with a Bluetooth<sup>®</sup> device for the first time, you may need to enter a passcode. Your device will automatically try the generic passcode 0000. If this does not work, refer to the user guide for your Bluetooth<sup>®</sup> device to get the device passcode. You do not need to re-enter the passcode the next time you connect to a previously paired Bluetooth<sup>®</sup> device.

- $\mathbf{r}$ Some Bluetooth<sup>®</sup> devices, for example, most Bluetooth<sup>®</sup> headsets, require you to both pair and connect with the other device.
- You can pair your device with several Bluetooth® devices, but you can only connect to one Bluetooth® profile at the same time.

## To pair your device with another Bluetooth® device

- <sup>1</sup> Make sure that the device you want to pair with has the Bluetooth<sup>®</sup> function activated and is visible to other Bluetooth<sup>®</sup> devices.
- 2 From your device's **Home screen**, tap **...**
- 3 Find and tap Settings > Bluetooth.
- 4 Tap the **Bluetooth** slider to enable the function. A list of the available Bluetooth® devices appears.
- $5$  Tap the Bluetooth® device that you want to pair with.
- 6 Enter a passcode, if required, or confirm the same passcode on both devices.

# To connect your device to another Bluetooth® device

- 1 From your **Home screen**, tap **...**
- 2 Find and tap Settings > Bluetooth.
- $3$  Tap the Bluetooth<sup>®</sup> device that you want to connect to.

## To unpair a Bluetooth® device

- 1 From your **Home screen**, tap  $\mathbf{B}$ .
- 2 Find and tap Settings > Bluetooth.
- 3 Under Paired devices, tap is beside the name of the device that you want to unpair.
- 4 Tap **FORGET**.

# Sending and receiving items using Bluetooth® technology

Use Bluetooth<sup>®</sup> technology to share items with other Bluetooth<sup>®</sup> compatible devices such as phones or computers. You can send and receive the following kinds of items:

- Photos and videos
- Music and other audio files
- Web pages

## To send items using Bluetooth®

- <sup>1</sup> Receiving device: Make sure the Bluetooth<sup>®</sup> function is turned on and that the device is visible to other Bluetooth® devices.
- 2 Sending device: Open the application which contains the item that you want to send, and scroll to the item.
- 3 Depending on the application and on the item that you want to send, you may need to, for example, touch and hold the item, open the item, and press  $\leq$ .
- 4 Select Bluetooth.
- $5$  Turn on Bluetooth<sup>®</sup> if you are prompted to do so.
- 6 Tap the name of the receiving device.
- 7 Receiving device: If prompted, accept the connection.
- 8 Sending device: If prompted, confirm the transfer to the receiving device.
- 9 Receiving device: Accept the incoming item.

## To receive items using Bluetooth®

- <sup>1</sup> Make sure that the Bluetooth<sup>®</sup> function is on and is visible to other Bluetooth<sup>®</sup> devices.
- 2 The sending device now starts sending data to your device.
- 3 If prompted, enter the same passcode on both devices, or confirm the suggested passcode.
- 4 When you are notified of an incoming file to your device, drag the status bar downwards and tap the notification to accept the file transfer.
- 5 Tap **Accept** to start the file transfer.
- 6 To view the progress of the transfer, drag the status bar downwards.
- 7 To open a received item, drag the status bar downwards and tap the relevant notification.

## To view files you have received using Bluetooth®

- 1 From your **Home screen**, tap **...**
- 2 Find and tap Settings > Bluetooth.
- 3 Press: and select Show received files.

# <span id="page-77-0"></span>Travel and maps

# Using location services

Location services allow applications such as Maps and the camera to use information from your mobile or Wi-Fi network as well as Global Positioning System (GPS) information to determine your approximate location. If you're not within a clear line of sight to GPS satellites, your device can determine your location using the Wi-Fi function. And if you're not within range of a network, your device can determine your location using your mobile network.

In order to use your device to find out where you are, you need to enable location services.

You may incur data connection charges when you connect to the internet from your device.

To enable or disable location services

- 1 From your **Home screen**, tap  $\mathbf{B}$ .
- 2 Find and tap Settings > Location, then tap the slider to enable or disable location services.

## Improving GPS accuracy

The first time you use the GPS function in your device, it can take a few minutes for your location to be found. To help the search, make sure you have a clear view of the sky. Stand still and don't cover the GPS antenna (the highlighted area in the image). GPS signals can pass through clouds and plastic, but not through most solid objects such as buildings and mountains. If your location isn't found after a few minutes, move to another location.

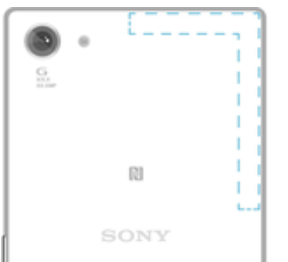

# Smart apps and features that save you time

# Google Search & Now

Use the Google app to search the internet. You can also enable a feed for regular updates ‒ for example, you can get traffic information before commuting to work, find popular restaurants in your area, see your favourite team's current score, and more. The app can be accessed by tapping  $\odot$  in the application list, or you can reserve a pane on your Home screen for quick access and easy reading.

To enable or disable Now cards

- 1 From your **Home screen**, tap  $\mathbf{m}$ .
- 2 Find and tap Settings  $>$  Google  $>$  Search & Now  $>$  Now cards.
- 3 Tap the Show cards slider.

To reserve a pane on the Home screen for Google Search & Now

- 1 Touch and hold any area on your Home screen until the device vibrates.
- 2 Tap  $\bullet$ , then tap the **Google feed** slider.
- 3 You can now swipe to the left-most pane on the Home screen to access the Google Search & Now interface.
- If you reserve the left-most pane for Google Search & Now, the main Home screen pane cannot be changed and additional panes cannot be added to the left. Only the left-most pane can be reserved.

# Clock and Calendar

# **Calendar**

Use the Calendar application to manage your time schedule. If you have signed in to and synchronised your device with one or several online accounts that include calendars, for example, your Google™ account or Xperia™ with Facebook account, then calendar events from these accounts will also appear in the Calendar application. You can select which calendars you want to integrate into the combined Calendar view.

When an appointment time approaches, your device plays a notification sound to remind you. Also, **b** appears in the status bar.

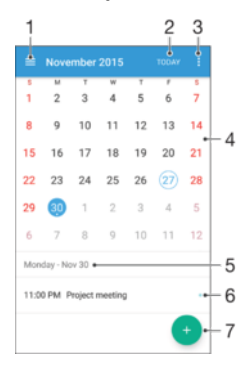

- 1 Select a view type and the calendars that you want to view
- 2 Return to the current date
- 3 Access settings and other options
- 4 Flick left or right to browse more quickly
- 5 Selected date
- 6 Agenda for the selected day
- 7 Add a calendar event

#### To create a calendar event

- 1 From your Home screen, tap ..., then tap Calendar.
- 2 Tap $\bullet$ .
- 3 If you have synchronised your calendar with one or more accounts, select the account to which you want to add this event. If you only want to add this event on your device, tap Device calendar.
- 4 Enter or select the desired information and add attendees to the event.
- 5 To save the event and send out invitations, tap Save.

#### To view a calendar event

- 1 From your **Home screen**, tap **a**, then tap **Calendar**.
- 2 Tap the event that you want to view.

#### To view multiple calendars

- 1 From your Home screen, tap ., then find and tap Calendar.
- 2 Tap  $\equiv$ , then mark the checkboxes for the calendars that you want to view.

#### To zoom the calendar view

• When the Week or the Day view is selected, pinch the screen to zoom in.

### To display national holidays in the Calendar application

- 1 From your **Home screen**, tap  $\oplus$ , then tap **Calendar**.
- 2 Tap  $\colon$ , then tap Settings.
- 3 Tap National holidays.
- 4 Select an option, or a combination of options, then tap OK.

### To display birthdays in the Calendar application

- 1 From your **Home screen**, tap  $\mathbf{m}$ , then tap **Calendar**.
- 2 Tap  $\frac{1}{2}$ , then tap Settings > Birthdays.
- 3 Drag the slider to the right.

#### To display weather forecasts in the Calendar application

- 1 From your **Home screen**, tap **a**, then tap **Calendar**.
- 2 Tap  $\frac{1}{2}$ , then tap **Settings**.
- 3 Tap Weather forecast, then drag the slider to the right.
- 4 If location services are disabled, tap **Home location**, then search for the city that you want to add.
- $-\bullet$ For more information about how to enable location services, see [Using location services](#page-77-0) on page 78.

## To change weather forecast settings in the Calendar application

- 1 From your **Home screen**, tap **a**, then tap **Calendar**.
- 2 Tap  $\frac{1}{2}$ , then tap **Settings**.
- 3 Tap Weather forecast.
- 4 Adjust the settings as desired.

# **Clock**

You can set one or several alarms and use any sound file saved on your device as the alarm signal. The alarm does not sound if your device is turned off.

The alarm time format displayed is the same as the format you select for your general time settings, for example, 12-hour or 24-hour.

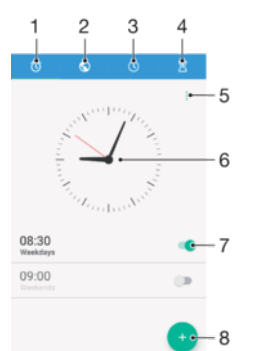

- 1 Access the alarms tab
- 2 Access the world clock tab
- 3 Access the stopwatch tab
- 4 Access the timer tab
- 5 View options for the current tab
- 6 Open date and time settings
- 7 Turn an alarm on or off
- 8 Add a new alarm

#### To set a new alarm

- 1 From your Home screen, tap  $\oplus$ .
- 2 Find and tap **Clock**.
- $3$  Tap  $\bullet$ <br> $4$  Tap Tir
- Tap Time and select the desired value.
- 5 Tap OK.
- 6 If desired, edit other alarm settings.
- 7 Tap Save.

## To snooze an alarm when it sounds

• Tap Snooze.

## To turn off an alarm when it sounds

- Drag  $\oslash$  to the right.
- To turn off a snoozed alarm, you can double-tap the status bar to open the Notification panel and then tap  $\hat{\infty}$ .

#### To edit an existing alarm

- 1 Find and tap Clock, then tap the alarm that you want to edit.
- 2 Make the desired changes.
- 3 Tap Save.

#### To turn an alarm on or off

• Find and tap Clock, then tap the slider for the alarm you want to turn on or off.

#### To delete an alarm

- 1 Find and tap Clock, then touch and hold the alarm that you want to delete.
- 2 Tap Delete alarm, then tap Yes.

## To set the sound for an alarm

- 1 Find and tap Clock, then tap the alarm that you want to edit.
- 2 Tap Alarm sound and select an option, or tap  $+$  and select a music file.
- 3 Tap Done, then tap Save.
- $-\frac{1}{2}$ For more information about how to adjust the alarm volume levels, see [Volume settings](#page-45-0) on page 46.

#### To adjust the volume level for an alarm

- 1 Find and tap Clock, then tap the alarm that you want to edit.
- 2 Drag the volume slider under Alarm volume to the desired position.
- 3 Tap Save.

#### To set a recurring alarm

- 1 Find and tap Clock, then tap the alarm that you want to edit.
- 2 Tap Repeat.
- 3 Mark the checkboxes for the relevant days, then tap OK.
- 4 Tap Save.

### To activate the vibrate function for an alarm

- 1 Find and tap Clock, then tap the alarm that you want to edit.
- 2 Tap the Vibrate slider to enable or disable the function.
- 3 Tap Save.

To set the side keys behaviour

- 1 Find and tap Clock, then select the alarm that you want to edit.
- 2 Tap Side keys behaviour, then select the desired behaviour of side keys when they are pressed during the alarm.
- 3 Tap Save.

# **Accessibility**

# Magnification gesture

Magnification gesture allows you to zoom in to parts of the screen by tapping an area of the touchscreen three times in succession.

To enable or disable Magnification gesture

- 1 From your **Home screen**, tap **...**
- 2 Find and tap Settings > Accessibility > Magnification gesture.
- 3 Tap the slider under Magnification gesture.

## To magnify an area and pan across the screen

- 1 Make sure that **Magnification gesture** is enabled.
- 2 To temporarily magnify an area, tap it three times.
- 3 Move the area by dragging it with two or more fingers.
- 4 To exit zoom mode, tap the area three times again.
- With certain applications, you can also zoom in or out by pinching an area.

# Font size

You can enable the Font size option to increase the default size of text displayed on your device.

## To set Font size

- 1 From your **Home screen**, tap **...**
- 2 Find and tap Settings > Accessibility.
- 3 Tap Font size, and then set the desired font size by tapping the scale.

# Display size

You can use the **Display size** setting to increase or decrease all elements on your screen, not just text.

## To set Display size

- 1 From your **Home screen**, tap **...**
- 2 Find and tap Settings > Accessibility.
- 3 Tap Display size, and then set the desired display size by tapping the scale.

# Colour correction

The Colour correction setting adjusts how colours are displayed on the screen for users who are colour blind or have difficulty distinguishing between colours.

## To enable Colour correction

- 1 From your **Home screen**, tap  $\oplus$ .
- 2 Find and tap Settings >Accessibility > Colour correction.
- 3 Tap the on-off switch.
- 4 Tap Correction mode, then select the appropriate colour sensitivity.
- Ţ. Colour correction is currently an experimental feature and may affect device performance.

# **TalkBack**

TalkBack is a screen reader service for visually impaired users. TalkBack uses spoken feedback to describe any events or actions performed on your Android device.

TalkBack describes the user interface and reads out software errors, notifications and messages.

#### To enable TalkBack

- 1 From your **Home screen**, tap  $\oplus$ .
- 2 Find and tap Settings > Accessibility > TalkBack.
- 3 Tap the slider under TalkBack and then tap OK.
- To change speech, feedback and touch preferences for TalkBack, tap Settings, then tap the screen twice.
- andere i TalkBack launches a tutorial immediately after you enable the feature. To exit the tutorial, tap  $\triangleleft$ , then tap the screen twice.

## To disable TalkBack

- 1 From your **Home screen**, tap  $\mathbf{m}$ , then tap anywhere on the screen twice.
- 2 Find and tap **Settings**, then tap anywhere on the screen twice.
- 3 Find and tap Accessibility by scrolling through the list with two or more fingers, then tap anywhere on the screen twice.
- 4 Find and tap TalkBack by scrolling through the list with two or more fingers, then tap anywhere on the screen twice.
- 5 Tap the on-off switch, and then tap anywhere on the screen twice.
- 6 Tap OK, and then tap anywhere on the screen twice.

# Mono audio

The Mono audio setting makes both left and right audio channels get played back simultaneously when playing audio. Using Mono instead of Stereo playback is most useful for users with certain types of hearing loss or for safety reasons, for example when you need to listen to your surroundings.

## To enable or disable Mono audio

- 1 From your **Home screen**, tap  $\oplus$ .
- 2 Find and tap Settings > Accessibility.
- 3 Tap the slider beside Mono audio.

# TTY (Teletypewriter) mode

The TTY (Teletypewriter) feature on your device allows people who are deaf, hard of hearing, or who have speech or language disabilities, to communicate using a TTY device or a relay service.

## To enable TTY mode

- 1 From your **Home screen**, tap **...**
- 2 Find and tap Settings  $>$  Call.
- 3 Tap Accessibility > TTY mode.
- 4 Select the applicable TTY mode.

# Switch Access

With Switch Access, you can interact with your Xperia™ device using one or more switches. A switch is a device used to send a keystroke signal to your Android device. These can be helpful for users with mobility limitations. For more information about Switch Access, see Settings > Accessibility > Switch Access > SETTINGS > Help.

## To enable or disable Switch Access

- 1 From your **Home screen**, tap **...**
- 2 Find and tap Settings > Accessibility > Switch Access.
- 3 Tap the slider to enable or disable the function, then tap OK.

# Support and legal

# Support application

Use the Support application on your device to browse User guides, troubleshooting guides, and to find information about software updates and other product-related information.

To access the Support application

- 1 From your **Home screen**, tap **...**
- 2 Find and tap  $\Omega$ , then select the required support item.
- Connect to the internet when using the Support application for the best available support.

# Help in menus and applications

Some applications and settings have help available in the options menu, which is normally indicated by  $\pm$  in the specific applications.

# Running diagnostic tests on your device

The Xperia™ Diagnostics application can test a specific function or run a full diagnostic test to check if your Xperia™ device is working properly.

Xperia™ Diagnostics can:

- Assess potential hardware or software issues on your Xperia™ device.
- Analyse how well applications perform on your device.
- Log the number of dropped calls during the previous 10 days.
- Identify installed software and provide useful details about your device.
- The Xperia™ Diagnostics application is pre-installed on most Android™ devices from Sony. If the Diagnostics option is not available under Settings > About phone or from the TOOLS menu in the Support application, you can download a light version using the Play Store™ application.

# Restarting, resetting and repairing

You can force your device to restart or shut down if it stops responding or won't restart normally. No settings or personal data get deleted.

You can also reset your device to its original factory settings. This action is sometimes necessary if your device stops functioning properly, but note that if you want to keep any important data, you should first back up this data to a memory card or other non-internal memory. For more information, see [Backing up and restoring](#page-35-0) [content](#page-35-0) on page 36.

If your device fails to turn on or you want to reset your device's software, you can use Xperia™ Companion to repair your device. For more information on using Xperia™ Companion, see *[Xperia™ Companion](#page-33-0)* on page 34.

If you are sharing a device with multiple users, you may need to log in as the owner, that is, the primary user, to reset your device to its original factory settings.

#### To restart your device

- Your device may fail to restart if the battery level is low. Connect your device to a charger and try restarting again.
- 1 Press and hold down the power key  $(1)$ .
- 2 In the menu that opens, tap Restart. The device restarts automatically.

#### To force the device to shut down

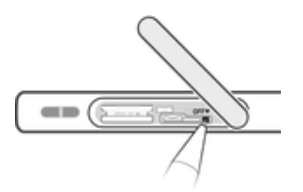

- 1 Detach the SIM and memory card cover.
- 2 Using the tip of a pen or a similar object, press and hold down the OFF button until the device shuts down.
- Ţ Do not use overly sharp objects that could damage the OFF button.

#### To perform a factory data reset

- Before you start, make sure to back up any important data that is saved on the internal memory of your device to a memory card or other non-internal memory. Factory data reset will erase all data from your device's internal storage, and you will not be able to access the files on any of your encrypted SD cards again.
- To avoid permanent damage to your device, do not restart your device while a reset procedure is underway.
- 1 From your **Home screen**, tap **...**
- 2 Find and tap Settings > Backup & reset > Factory data reset.
- 3 Tap Reset phone.
- 4 If required, draw your screen unlock pattern or enter your screen unlock password or PIN to continue.
- 5 To confirm, tap Erase everything.
- Your device does not revert to an earlier software version of Android™ when you perform a factory data reset.
- If you forget your screen unlock password, PIN or pattern, you can use the device repair feature in Xperia™ Companion to erase the security layer. You need to provide your Google account login details to perform this operation. By running the repair feature, you reinstall software for your device and you may lose some personal data in the process.

## Repairing the device software

If you forget your screen unlock password, PIN or pattern, you can use the device repair feature in Xperia™ Companion to erase the security layer. You need to provide your Google account login details to perform this operation. By running the repair feature, you reinstall software for your device and you may lose some personal data in the process.

If you can't turn off your device before performing a software repair, force it to shut down.

When you receive a new Google™ account username or password, you might not be able to use them to log in to and recover your device for 24 hours.

#### To repair the device software using Xperia™ Companion

Before performing a software repair, make sure you know your Google™ account username and password. Depending on your security settings, you may need to enter them in order to restart the device after a software repair.

If your device seems to have frozen, restarts repeatedly or doesn't start at all after you've updated the Xperia™ software or after you've performed a software repair or a factory data reset, try forcing the device to shut down then try turning it back on. If the problem still exists, force the device to shut down then perform a software repair by following the steps below:

- <sup>1</sup> Make sure that Xperia™ Companion is installed on your PC or Mac<sup>®</sup>.
- 2 Open the Xperia™ Companion software on the computer and click on Software repair on the main screen.
- 3 Follow the instructions that appear on the screen to reinstall the software and complete the repair.

# Using your device in wet and dusty conditions

Your device is waterproof and protected against dust, so don't worry if you get caught in the rain or want to wash off dirt under a tap, but remember: all ports and attached covers should be firmly closed. You should not: put the device completely underwater; or expose it to seawater, salt water, chlorinated water or liquids such as drinks. Abuse and improper use of device will invalidate warranty. The device has Ingress Protection rating IP65/68. For more info see [www.sonymobile.com/](http://www.sonymobile.com/waterproof/) [waterproof/](http://www.sonymobile.com/waterproof/).

Your warranty does not cover damage or defects caused by abuse or use of your device against Sony Mobile's instructions. For more information about the warranty, refer to the Important information, which can be accessed via [support.sonymobile.com](http://support.sonymobile.com) or via Settings > About phone > Legal information.

Your device has a capless USB port. The USB port must be completely dry before a cable can be connected for charging or data transfer, for example. If your device gets exposed to water, wipe it dry with a microfibre cloth and shake the device at least 15 times with the USB port facing downwards. Repeat the procedure if moisture is still visible in the USB port. Only insert the USB cable into the USB port after the port has completely dried.

To dry the USB port

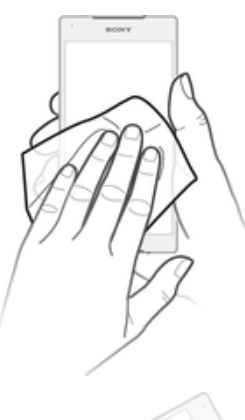

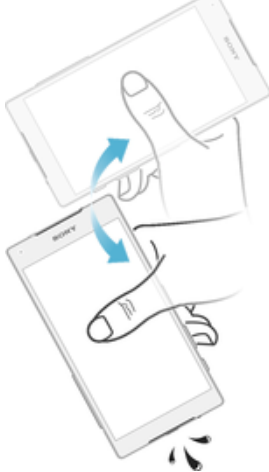

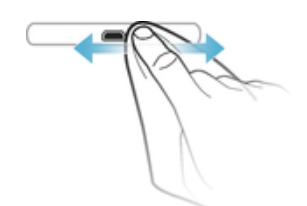

- Using a micro-fibre cloth, wipe away any excess moisture from your device.
- 2 With the device held firmly and the USB port facing downwards, shake the device vigorously at least 15 times.
- 3 If moisture is still visible in the USB port, shake the device again several times.
- Use a micro-fibre cloth to wipe away any remaining moisture from the USB port.

# Warranty, SAR and usage guidelines

For information about warranty, SAR (Specific Absorption Rate) and safety guidelines, please read the Important information provided under Settings > About phone > Legal information on your device. For information about FCC ID tap Settings > About phone > Certificates.

# Legal information

# Sony E5803/E5823

This User guide is published by Sony Mobile Communications Inc. or its local affiliated company, without any<br>warranty. Improvements and changes to this User guide necessitated by typographical errors, inaccuracies ol<br>curre Communications Inc. at any time and without notice. Such changes will, however, be incorporated into new editions of this User guide. All illustrations are for illustration purposes only and may not accurately depict the actual device.

All product and company names mentioned herein are the trademarks or registered trademarks of their respective owners. All other trademarks are property of their respective owners. Any rights not expressly<br>granted herein are reserved. Visit *[www.sonymobile.com/us/legal/](http://www.sonymobile.com/us/legal/)* for more information.<br>This User guide may refere

services may require separate registration with the third party provider and may be subject to additional terms<br>of use. For applications accessed on or through a third-party website, please review such websites' terms of<br>u performance of any third-party websites or offered services.

Your mobile device has the capability to download, store and forward additional content, for example, ringtones. The use of such content may be restricted or prohibited by rights of third parties, including but not limited to restriction under applicable copyright laws. You, and not Sony, are entirely responsible for additional<br>content that you download to or forward from your mobile device. Prior to your use of any additional conten the accuracy, integrity or quality of any additional content or any other third party content. Under no circumstances will Sony be liable in any way for your improper use of additional content or other third party content.

Visit [www.sonymobile.com](http://www.sonymobile.com) for more information.

This product is protected by certain intellectual property rights of Microsoft. Use or distribution of such technology outside of this product is prohibited without a licence from Microsoft.

Content owners use Windows Media digital rights management technology (WMDRM) to protect their intellectual property, including copyrights. This device uses WMDRM software to access WMDRM-protected content. If the WMDRM software fails to protect the content, content owners may ask Microsoft to revoke the software's ability to use WMDRM to play or copy protected content. Revocation does not affect unprotected content. When you download licences for protected content, you agree that Microsoft may include a revocation list with the licences. Content owners may require you to upgrade WMDRM to access their content. If you decline an upgrade, you will not be able to access content that requires the upgrade.

This product is licensed under the MPEG-4 visual and AVC patent portfolio licences for the personal and non-<br>commercial use of a consumer for (i) encoding video in compliance with the MPEG-4 visual standard<br>("MPEG-4 video" technology licenced from Fraunhofer IIS and Thomson.

Note: Sony advises users to backup their personal data information.

SONY MOBILE WILL NOT BE LIABLE FOR ANY LOSS, DELETION AND/OR DATA-OVERWRITING OF PERSONAL DATA OR FILES STORED ON YOUR DEVICE (INCLUDING BUT NOT LIMITED TO CONTACTS,<br>MUSIC TRACKS AND PICTURES) ARISING OUT OF ANY UPDATE OF YOUR DEVICE BY ANY OF THE<br>METHODS DESCRIBED IN THIS USER GUIDE OR DOCUMENTATION. OTHERWISE) EXCEED THE AMOUNT ACTUALLY PAID BY YOU FOR YOUR DEVICE. © 2016 Sony Mobile Communications Inc.

All rights reserved.